Úvodná príručka Prenosný počítač HP © Copyright 2011 Hewlett-Packard Development Company, L.P.

Bluetooth je ochranná známka príslušného vlastníka a spoločnosť Hewlett-Packard Company ju používa na základe licencie. Microsoft a Windows sú registrované ochranné známky spoločnosti Microsoft Corporation v USA. Logo SD je ochranná známka príslušného vlastníka.

Informácie obsiahnuté v tomto dokumente sa môžu zmeniť bez predchádzajúceho upozornenia. Jediné záruky vzťahujúce sa na produkty a služby spoločnosti HP sú uvedené v prehláseniach o výslovnej záruke, ktoré sa dodávajú spolu s produktmi a službami. Žiadne informácie uvedené v tejto príručke nemožno považovať za dodatočnú záruku. Spoločnosť HP nie je zodpovedná za technické alebo redakčné chyby či vynechaný text v tejto príručke.

Tretie vydanie: august 2011

Prvé vydanie: marec 2011

Katalógové číslo dokumentu: 643394-233

#### **Poznámka k produktu**

Táto príručka opisuje funkcie, ktoré obsahuje väčšina modelov. Niektoré funkcie nemusia byť vo vašom počítači k dispozícii.

#### **Podmienky používania softvéru**

Inštaláciou, kopírovaním, prevzatím alebo iným používaním ľubovoľného softvérového produktu predinštalovaného v tomto počítači vyjadrujete svoj súhlas s tým, že budete dodržiavať podmienky licenčnej zmluvy koncového používateľa (EULA) od spoločnosti HP. Ak s týmito licenčnými podmienkami nesúhlasíte, do 14 dní vráťte celý nepoužitý produkt (hardvér a softvér) a požiadajte o vrátenie peňazí. Na túto jedinú formu náhrady sa vzťahujú pravidlá vracania peňazí platné v mieste zakúpenia produktu.

Ak potrebujete akékoľvek ďalšie informácie alebo ak chcete požiadať o vrátenie celej sumy zaplatenej za počítač, kontaktujte miestnu predajňu (predajcu).

### **Bezpečnostné varovanie**

**VAROVANIE!** Ak chcete znížiť riziko zranenia spôsobeného teplom alebo prehriatia počítača, nedávajte si počítač priamo na stehná ani neblokujte jeho vetracie otvory. Počítač používajte len na tvrdom a rovnom povrchu. Prúdeniu vzduchu nesmú brániť žiadne predmety s tvrdým povrchom, napríklad voliteľná tlačiareň v blízkosti počítača, ani predmety s mäkkým povrchom, napríklad vankúše, prikrývky alebo odev. Počas prevádzky takisto zabráňte kontaktu pokožky alebo predmetov s mäkkým povrchom, napríklad vankúšov, prikrývok alebo odevov, so sieťovým napájacím adaptérom. Počítač a sieťový napájací adaptér vyhovujú teplotným limitom pre povrchy, s ktorými prichádza používateľ do styku. Uvedené teplotné limity definuje medzinárodná norma pre bezpečnosť zariadení informačných technológií (IEC 60950).

# **Obsah**

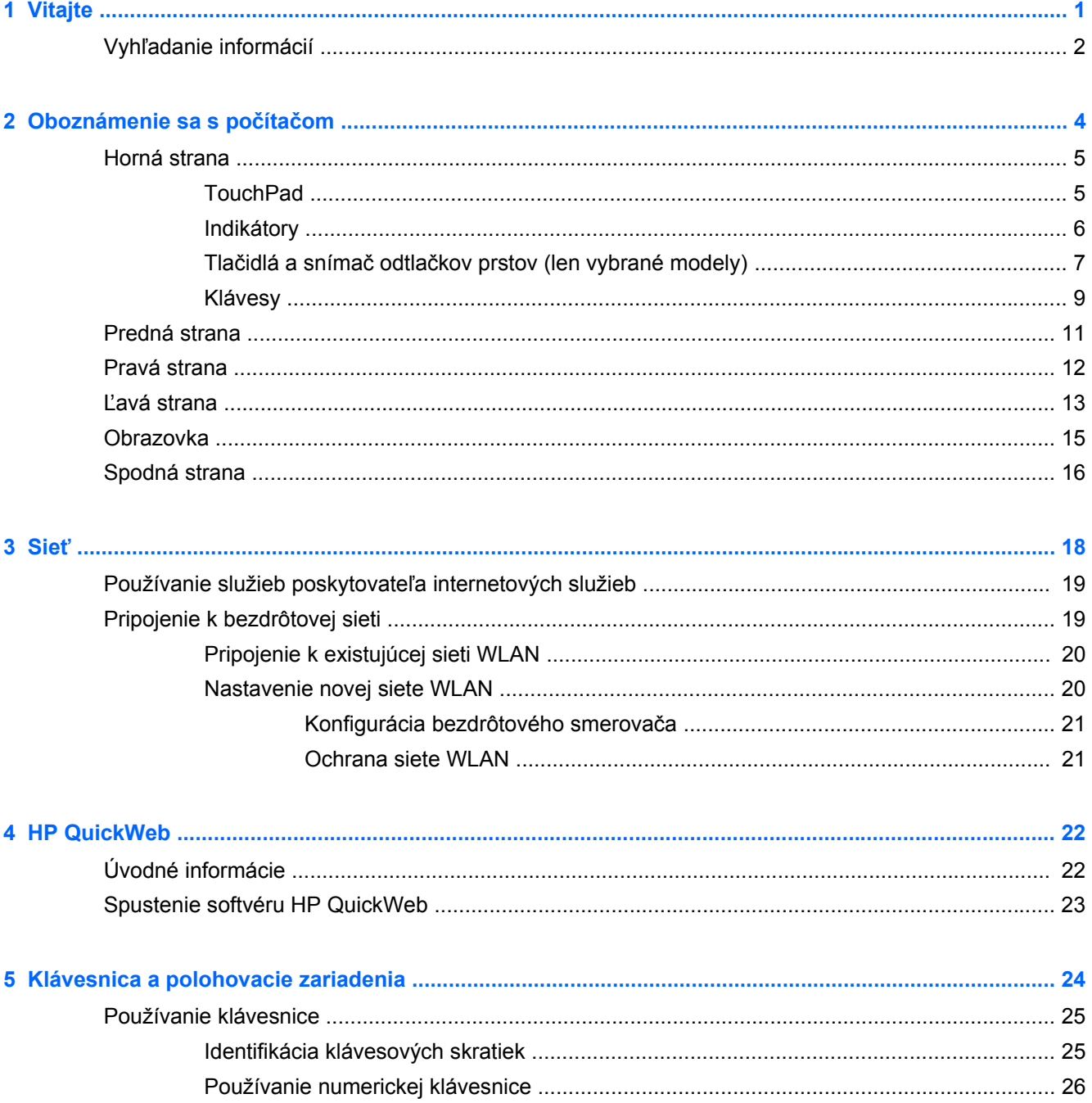

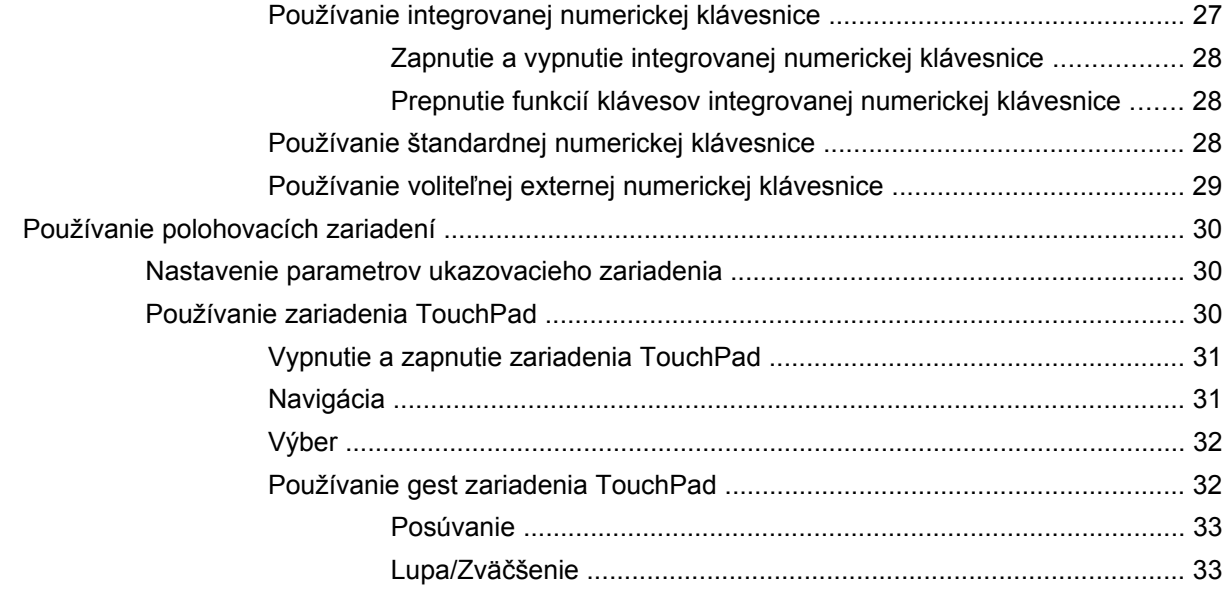

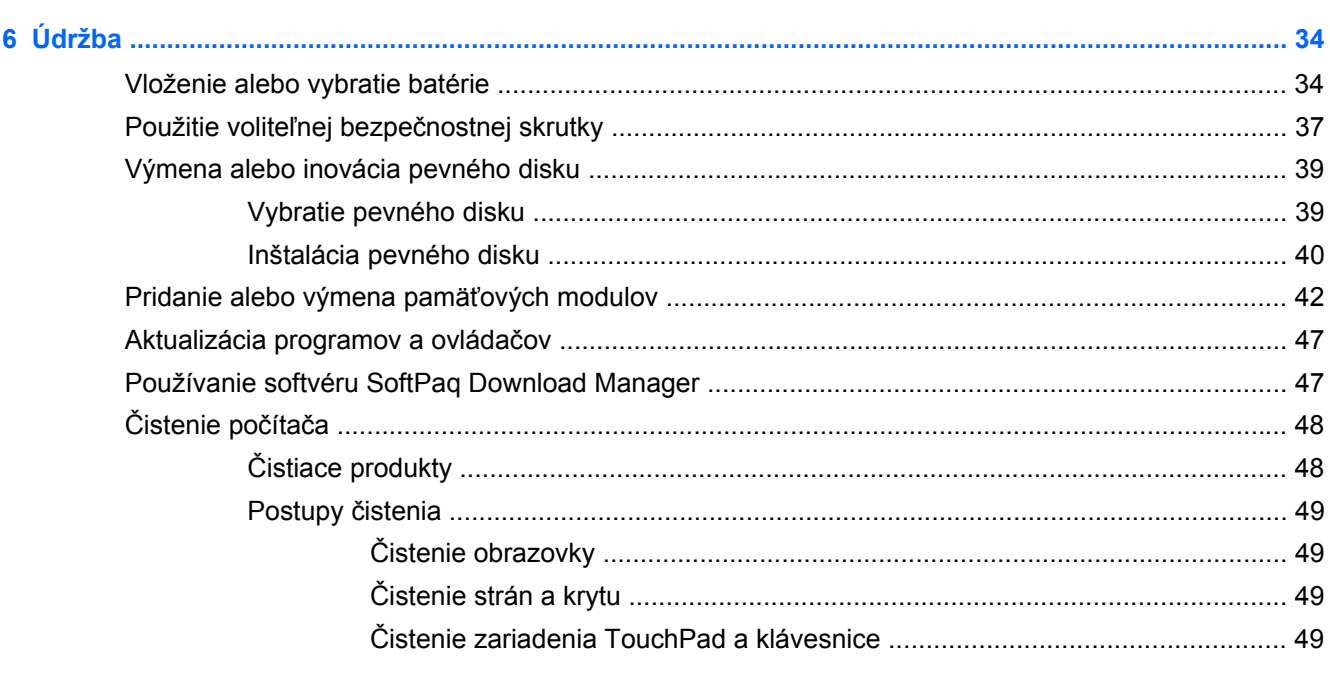

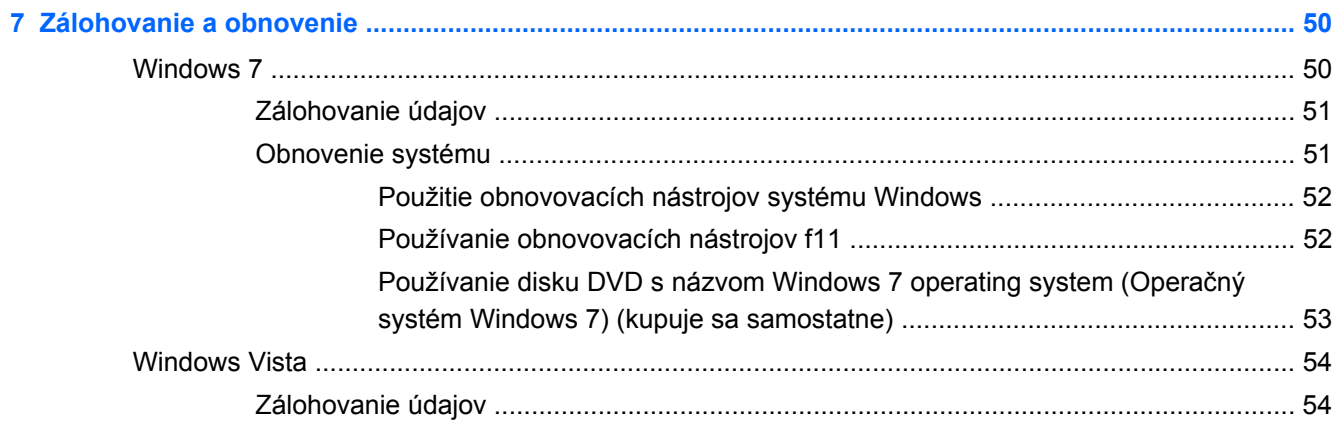

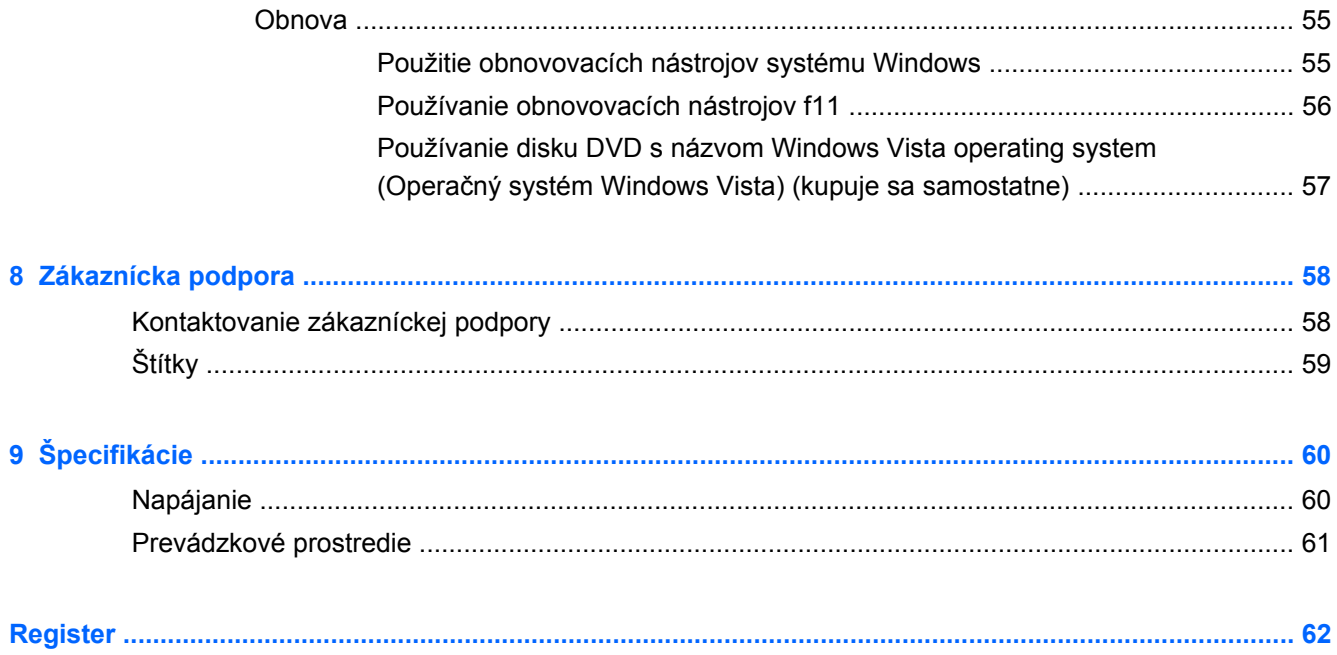

# <span id="page-8-0"></span>**1 Vitajte**

#### ● Vyhľ[adanie informácií](#page-9-0)

Po inštalácii a registrácii počítača je dôležité, aby ste vykonali nasledujúce kroky:

- **Pripojenie na Internet** nainštalujte káblovú alebo bezdrôtovú sieť, aby ste sa mohli pripojiť na Internet. Ďalšie informácie nájdete v časti Sieť [na strane 18](#page-25-0).
- **Aktualizácia antivírusového softvéru** chráňte počítač pred škodami, ktoré spôsobujú vírusy. Tento softvér je predinštalovaný v počítači a obsahuje obmedzené predplatné bezplatných aktualizácií. Ďalšie informácie nájdete v príručke *Referenčná príručka k prenosným počítačom HP*. Informácie o tom, ako získať prístup k tejto príručke, nájdete v časti Vyhľ[adanie informácií](#page-9-0) [na strane 2](#page-9-0).
- **Oboznámenie sa s počítačom** spoznajte funkcie počítača. Ďalšie informácie nájdete v častiach [Oboznámenie sa s po](#page-11-0)čítačom na strane 4 a [Klávesnica a polohovacie zariadenia](#page-31-0) [na strane 24.](#page-31-0)
- **Vyhľadanie nainštalovaného softvéru** zobrazte zoznam softvéru predinštalovaného v počítači. Vyberte položky **Štart > Všetky programy**. Podrobné informácie o používaní softvéru dodaného s počítačom nájdete v pokynoch jeho výrobcu, ktoré sa môžu nachádzať v softvéri alebo na webovej lokalite výrobcu.

# <span id="page-9-0"></span>**Vyhľadanie informácií**

S počítačom sa dodáva niekoľko informačných zdrojov, ktoré vám pomôžu vykonávať rôzne úlohy.

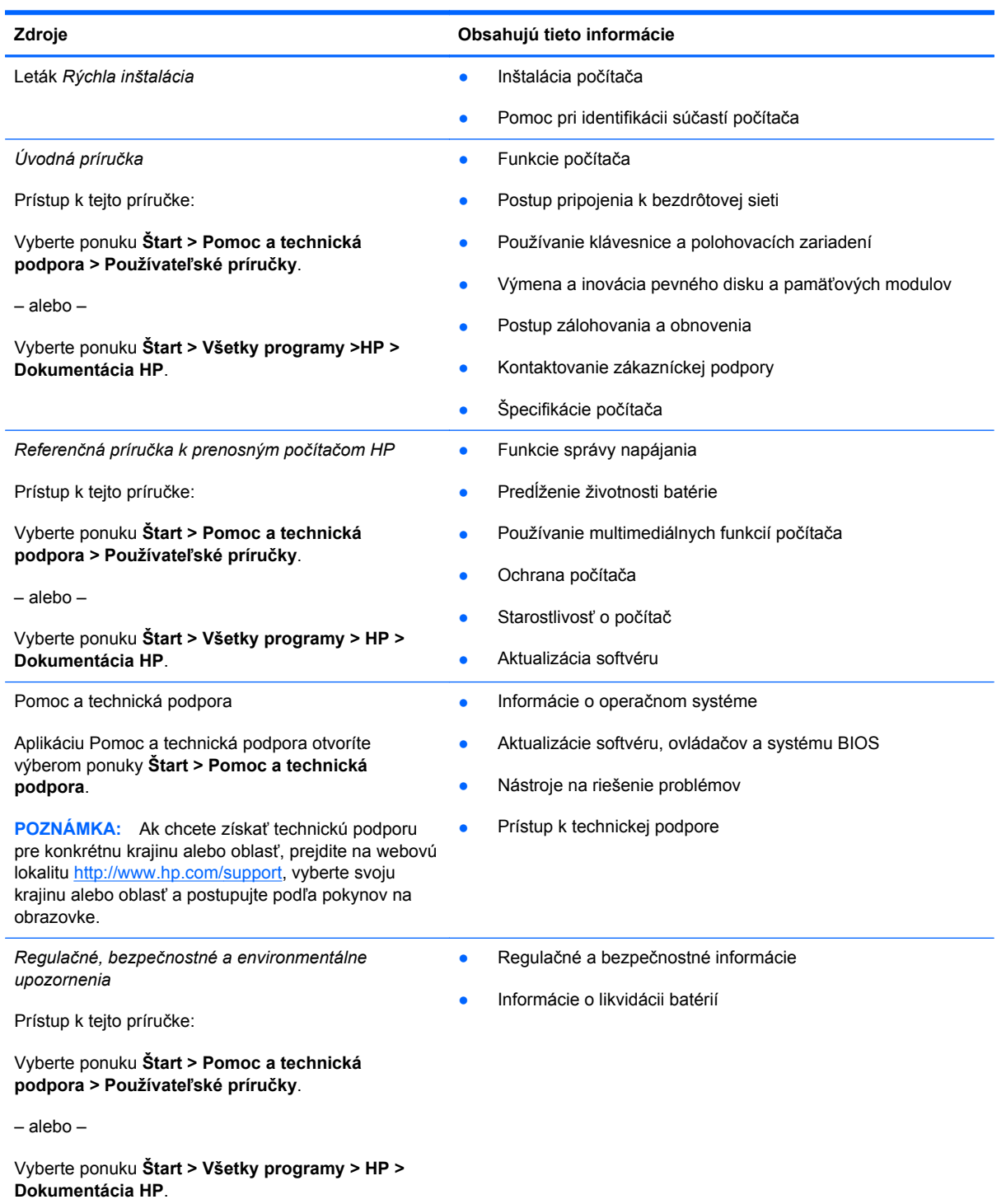

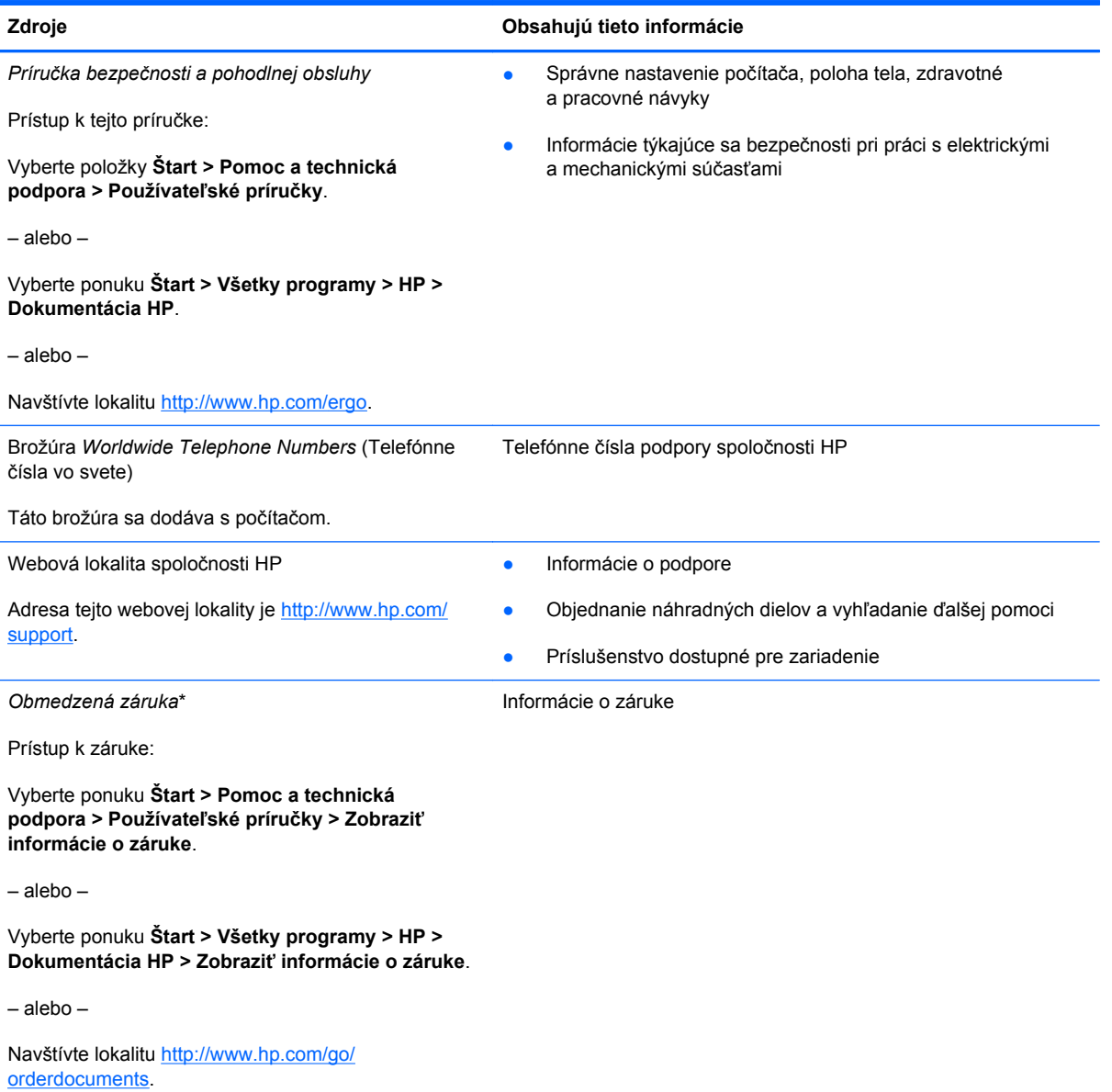

\*Dokument s výslovne poskytnutou obmedzenou zárukou spoločnosti HP platnou pre váš produkt môžete nájsť v elektronických príručkách v počítači alebo na disku CD alebo DVD, ktorý sa nachádza v škatuli. V niektorých krajinách/ regiónoch sa môže obmedzená záruka HP nachádzať v škatuli v tlačenej podobe. V krajinách alebo oblastiach, v ktorých sa záruka nedodáva v tlačenej podobe, si tlačenú kópiu môžete vyžiadať na lokalite<http://www.hp.com/go/orderdocuments> alebo môžete napísať na nasledujúce adresy:

- **Severná Amerika**: Hewlett-Packard, MS POD, 11311 Chinden Blvd, Boise, ID 83714, USA
- **Európa, Stredný východ, Afrika**: Hewlett-Packard, POD, Via G. Di Vittorio, 9, 20063, Cernusco s/Naviglio (MI), Taliansko
- **Ázia a Tichomorie**: Hewlett-Packard, POD, P.O. Box 200, Alexandra Post Office, Singapur 911507

Nezabudnite uviesť číslo produktu, záručnú lehotu (uvedenú na štítku so sériovým číslom), svoje meno a poštovú adresu.

# <span id="page-11-0"></span>**2 Oboznámenie sa s počítačom**

- [Horná strana](#page-12-0)
- **[Predná strana](#page-18-0)**
- [Pravá strana](#page-19-0)
- Ľ[avá strana](#page-20-0)
- [Obrazovka](#page-22-0)
- [Spodná strana](#page-23-0)

# <span id="page-12-0"></span>**Horná strana**

## **TouchPad**

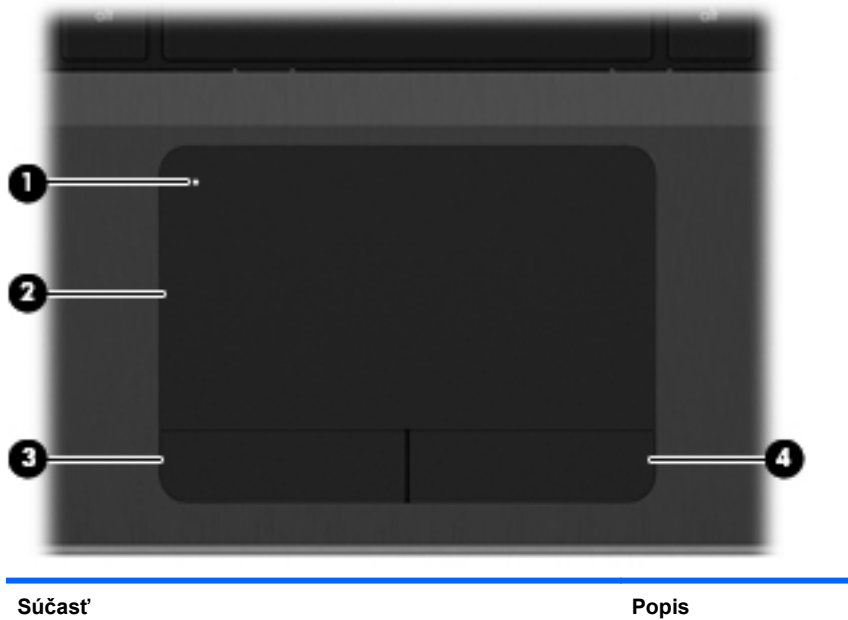

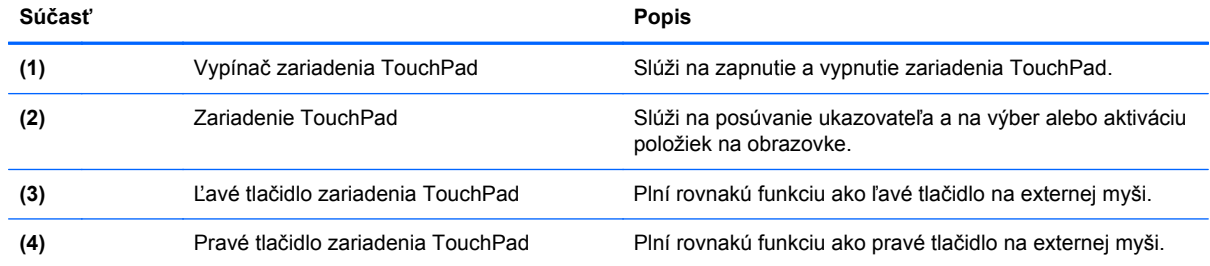

### <span id="page-13-0"></span>**Indikátory**

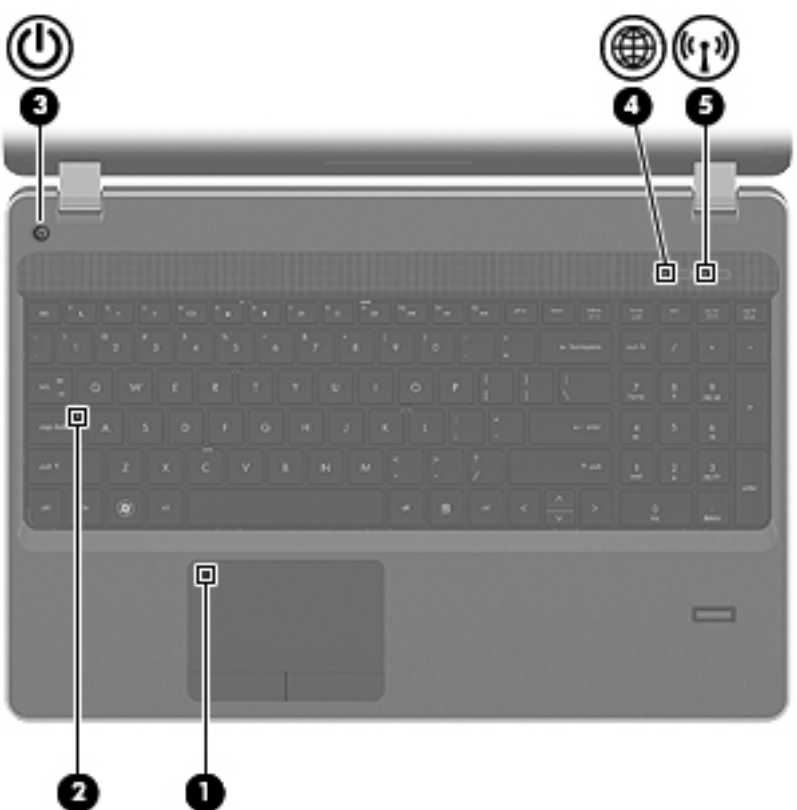

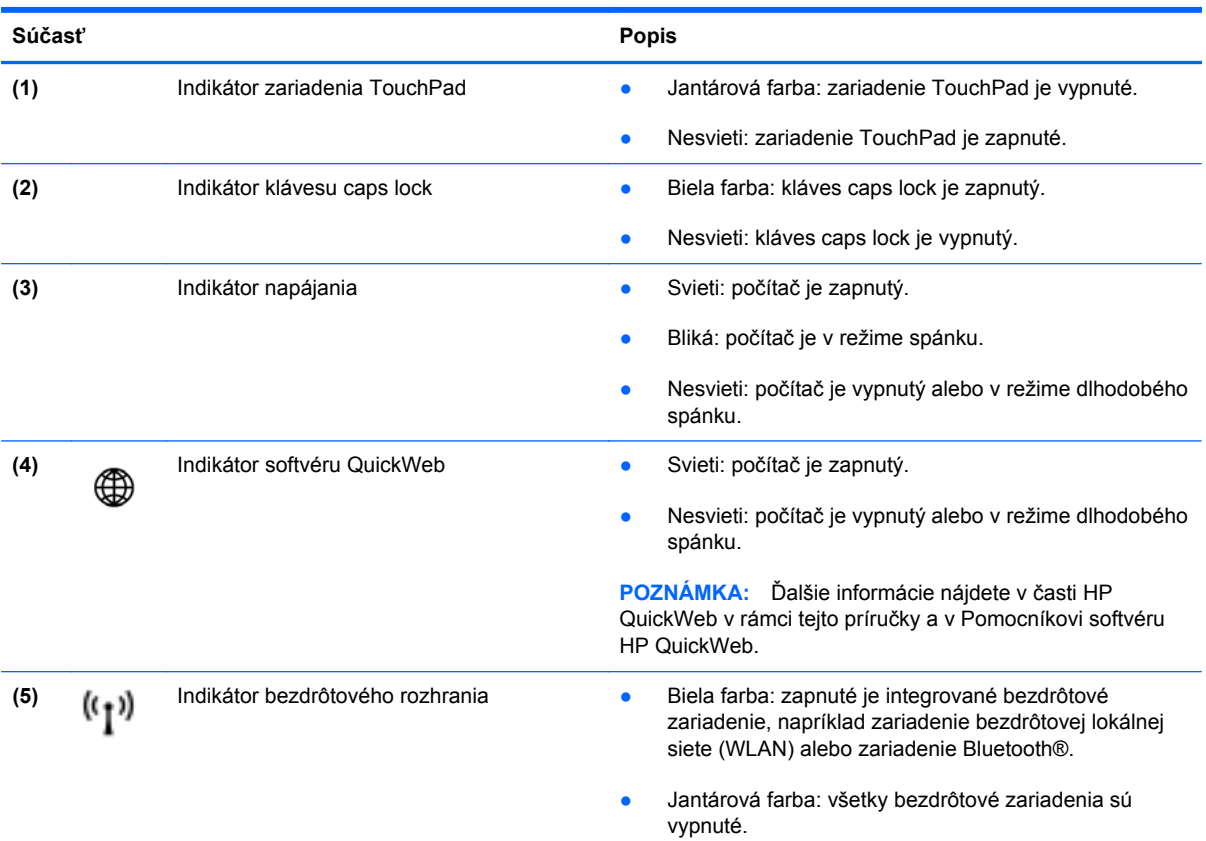

### <span id="page-14-0"></span>**Tlačidlá a snímač odtlačkov prstov (len vybrané modely)**

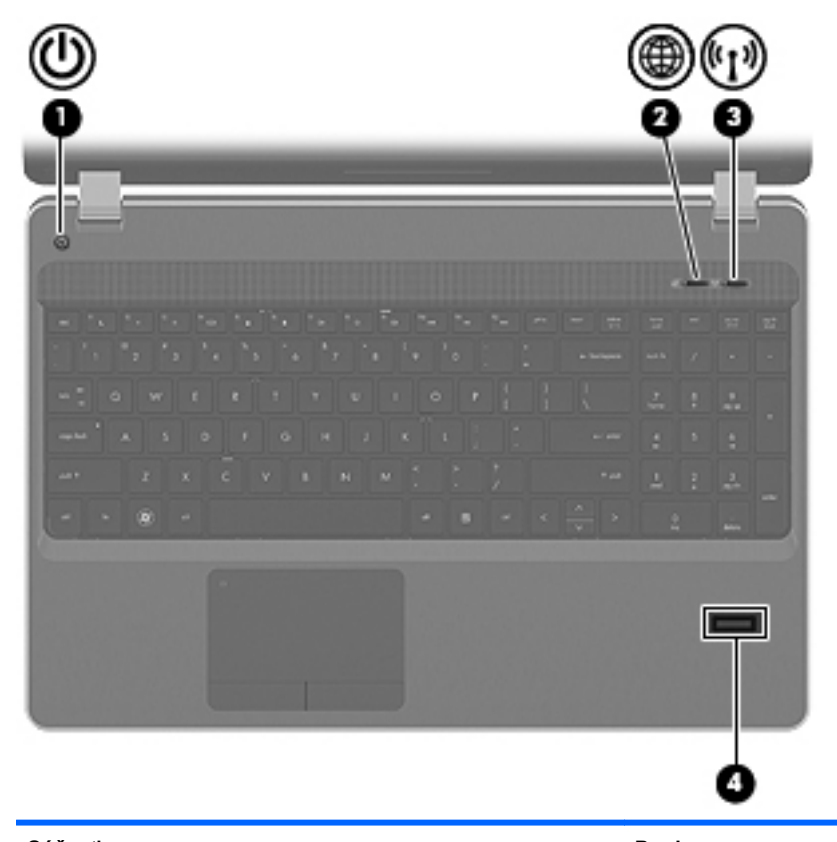

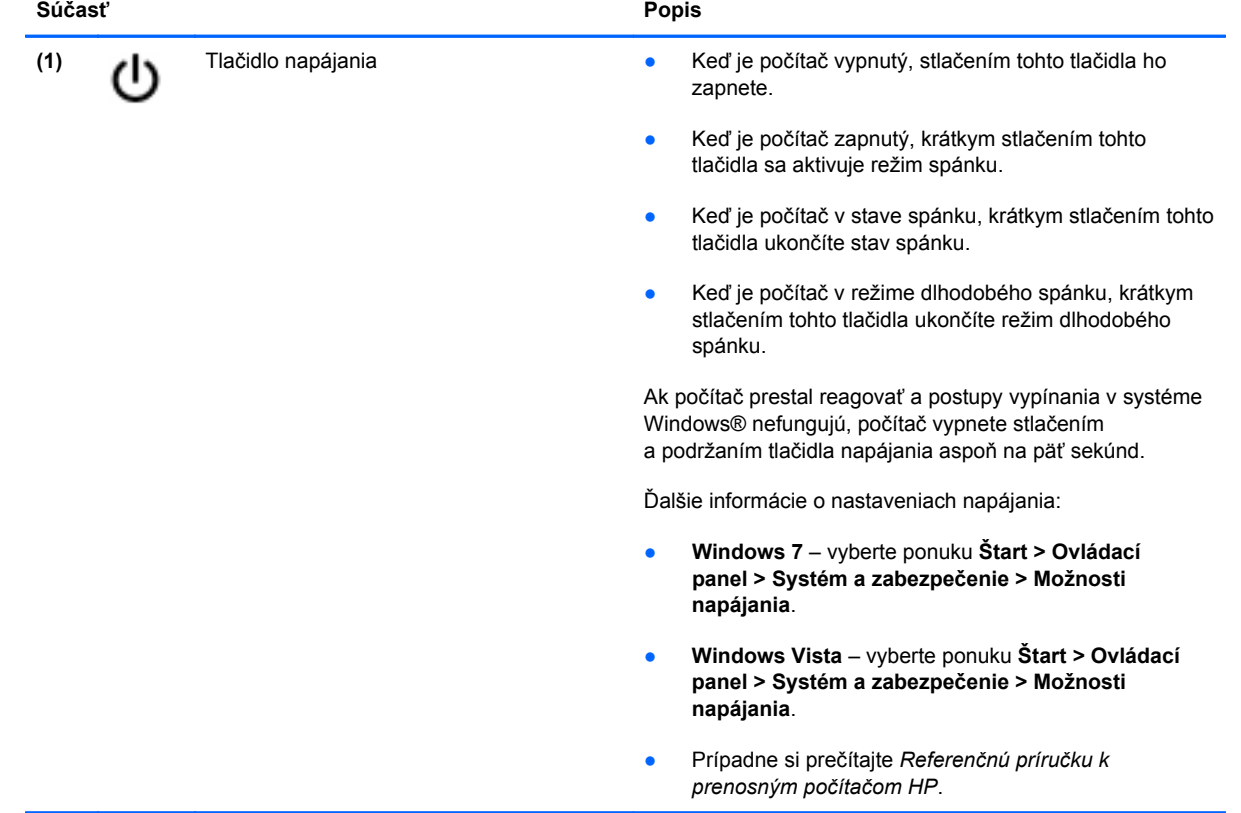

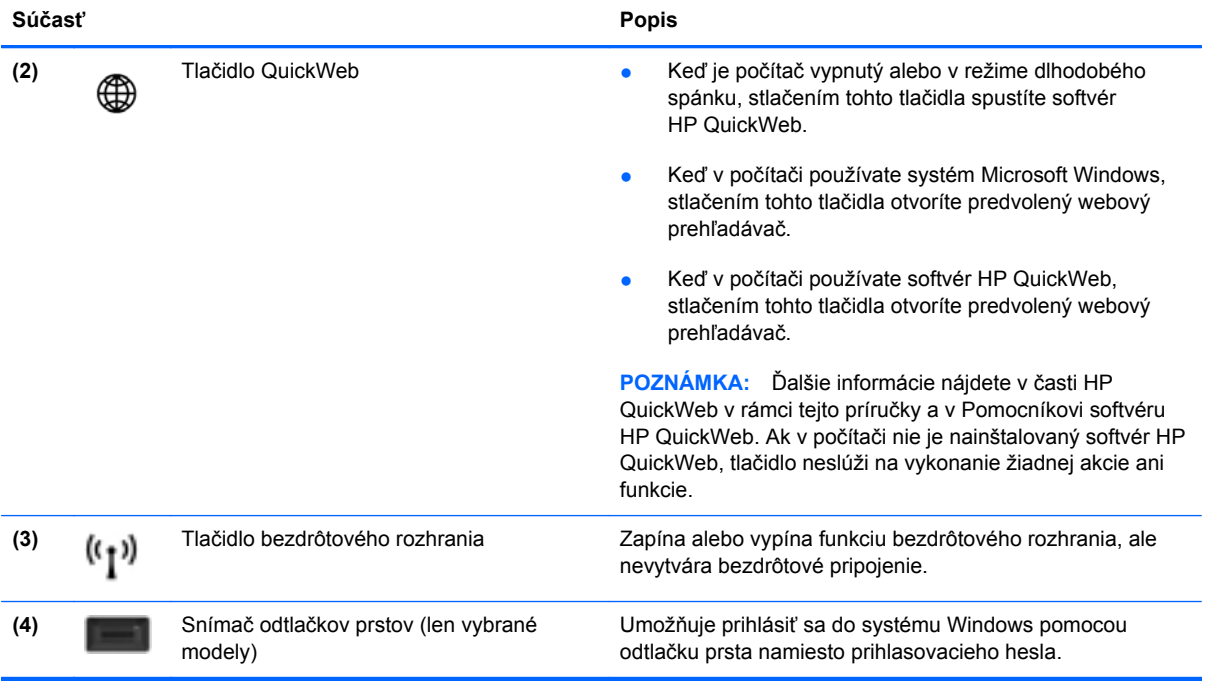

### <span id="page-16-0"></span>**Klávesy**

**POZNÁMKA:** Riaďte sa obrázkom, ktorý najlepšie zodpovedá vášmu počítaču.

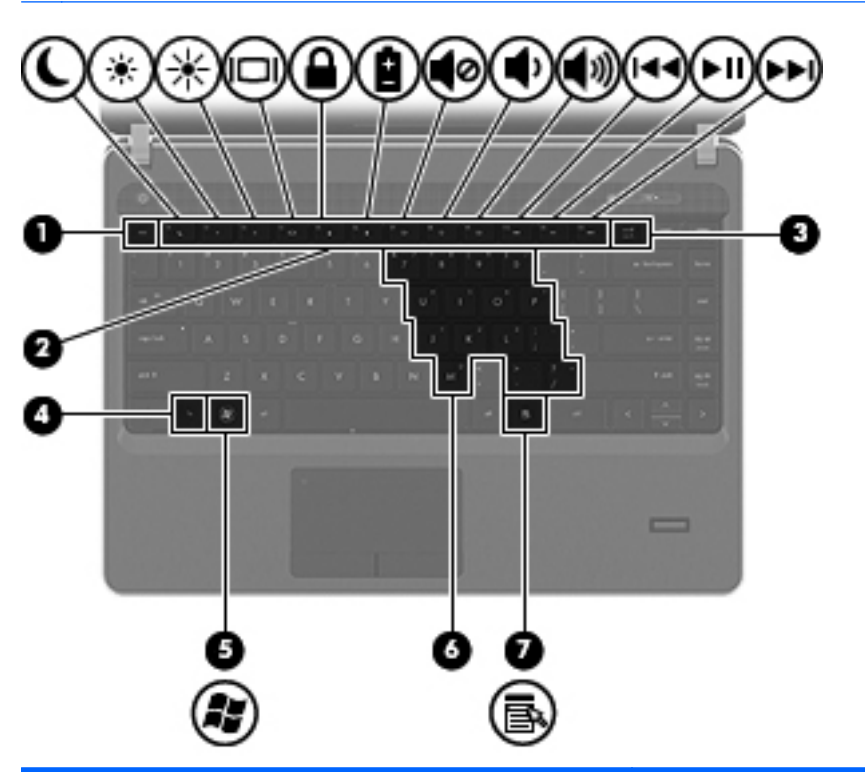

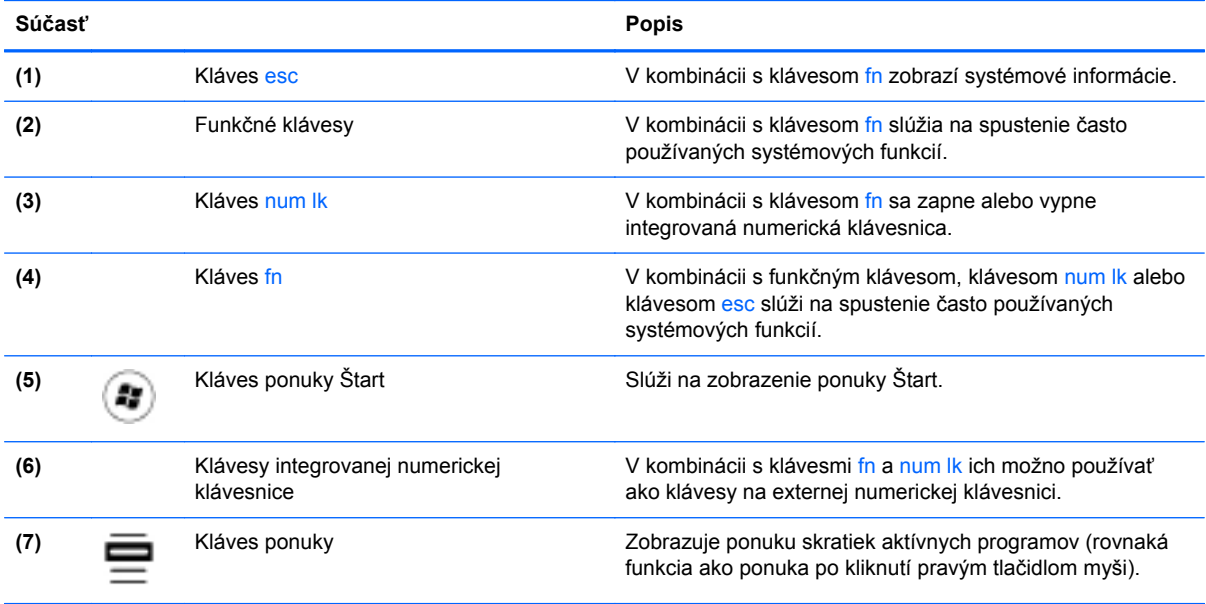

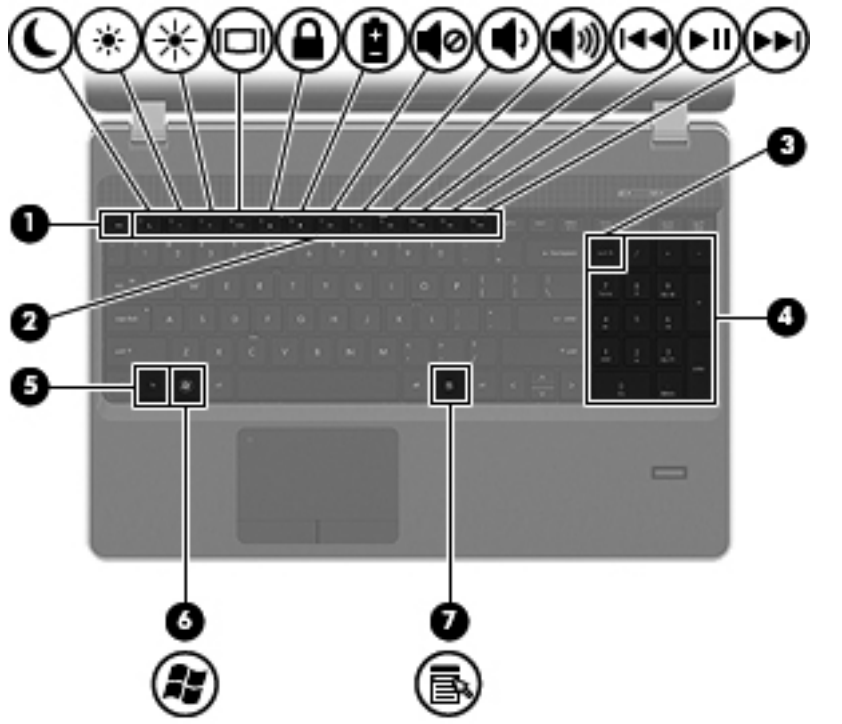

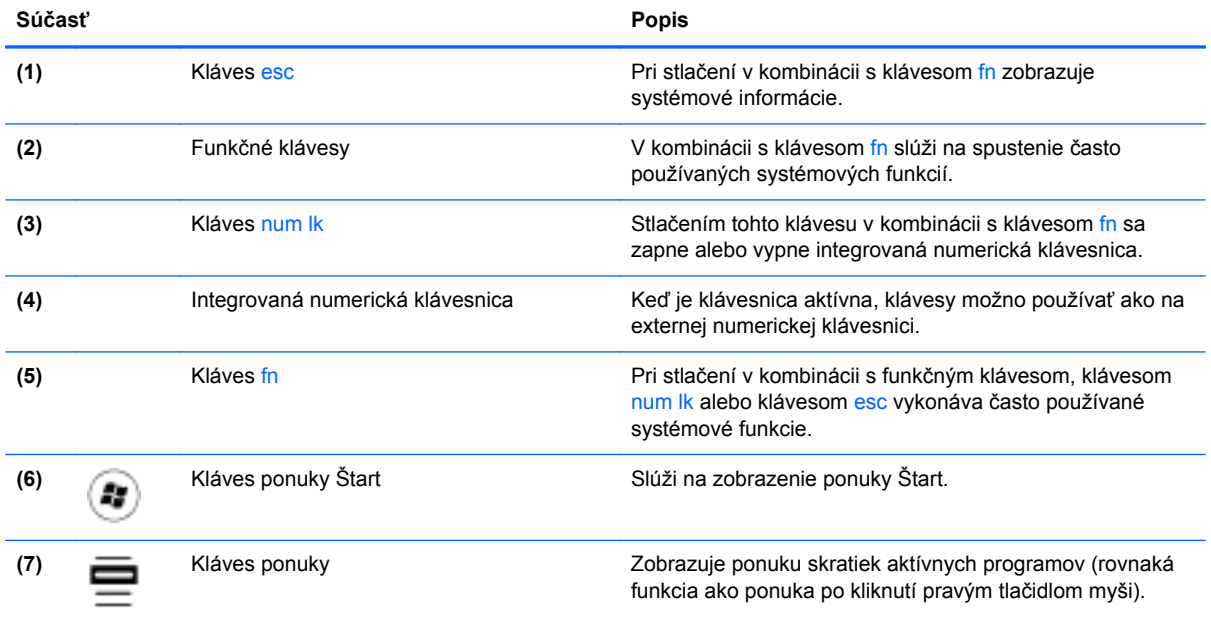

# <span id="page-18-0"></span>**Predná strana**

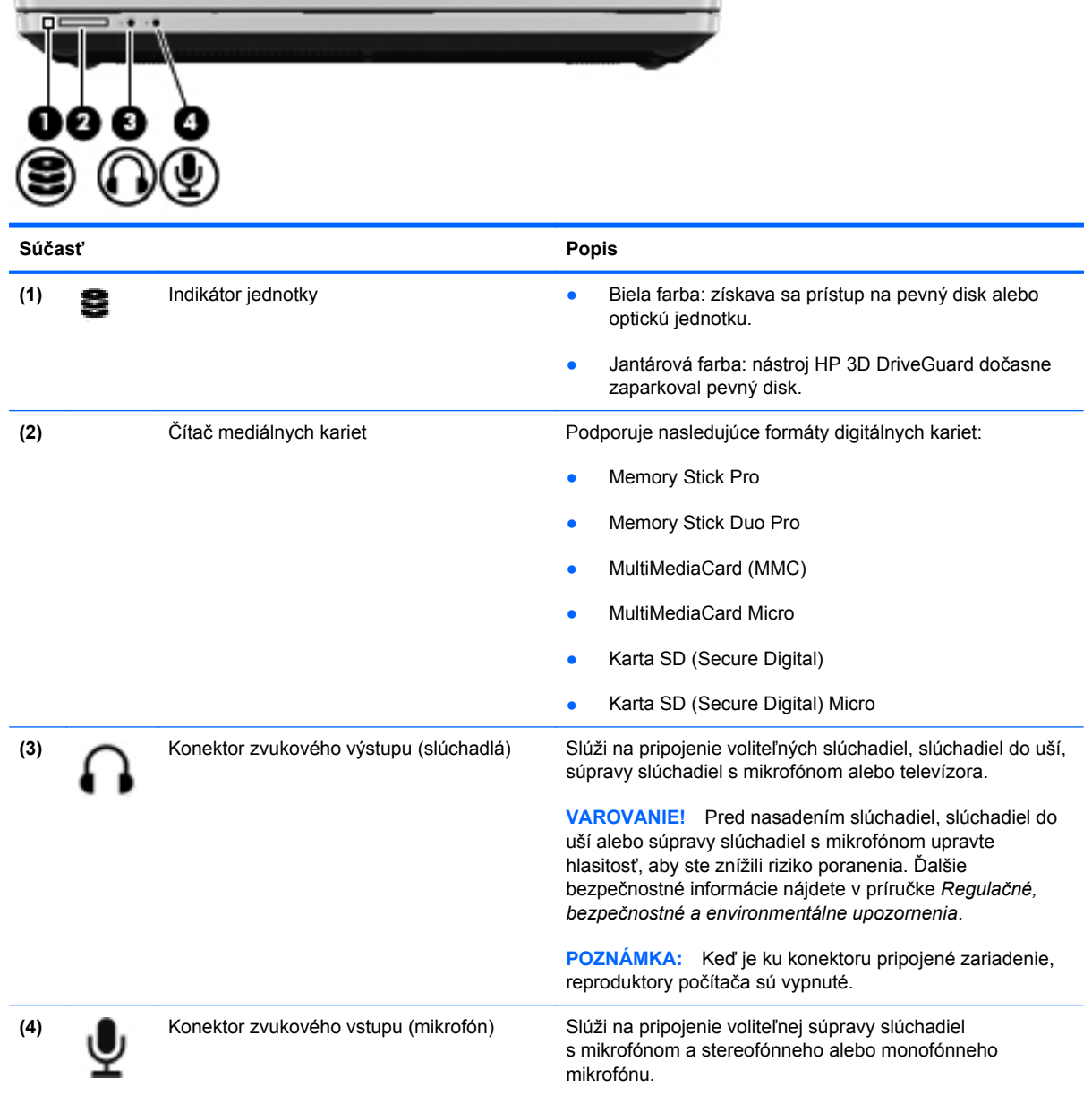

# <span id="page-19-0"></span>**Pravá strana**

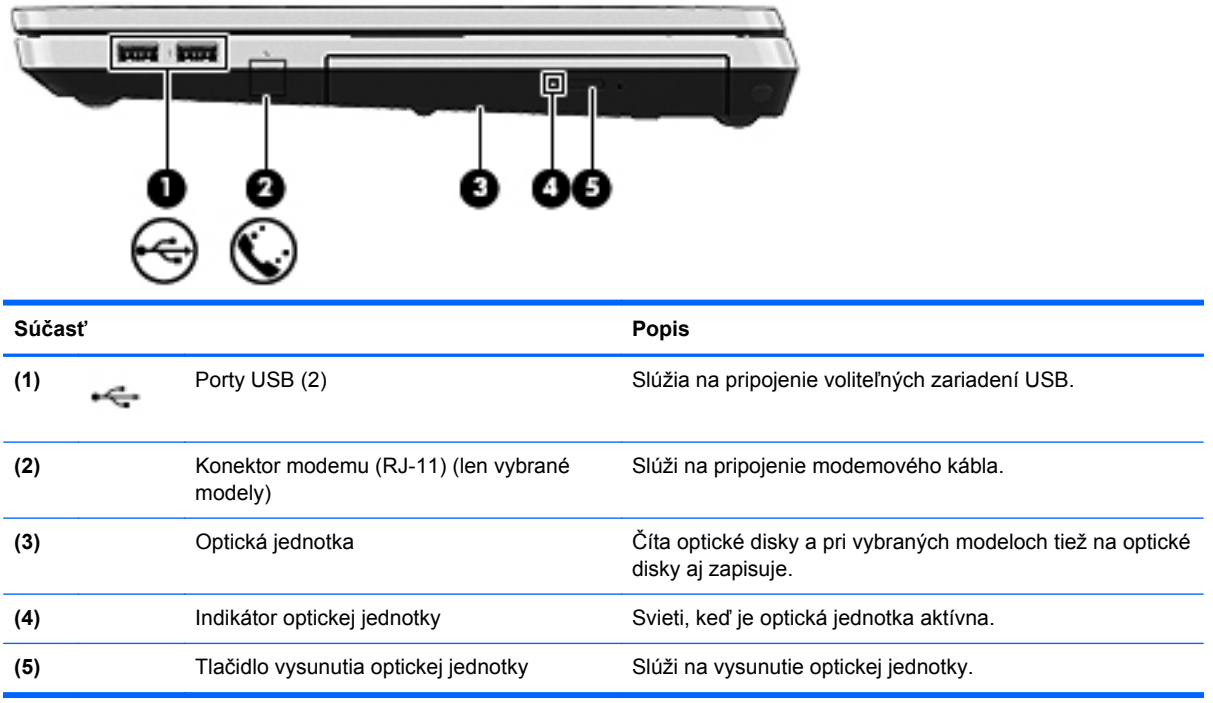

## <span id="page-20-0"></span>**Ľavá strana**

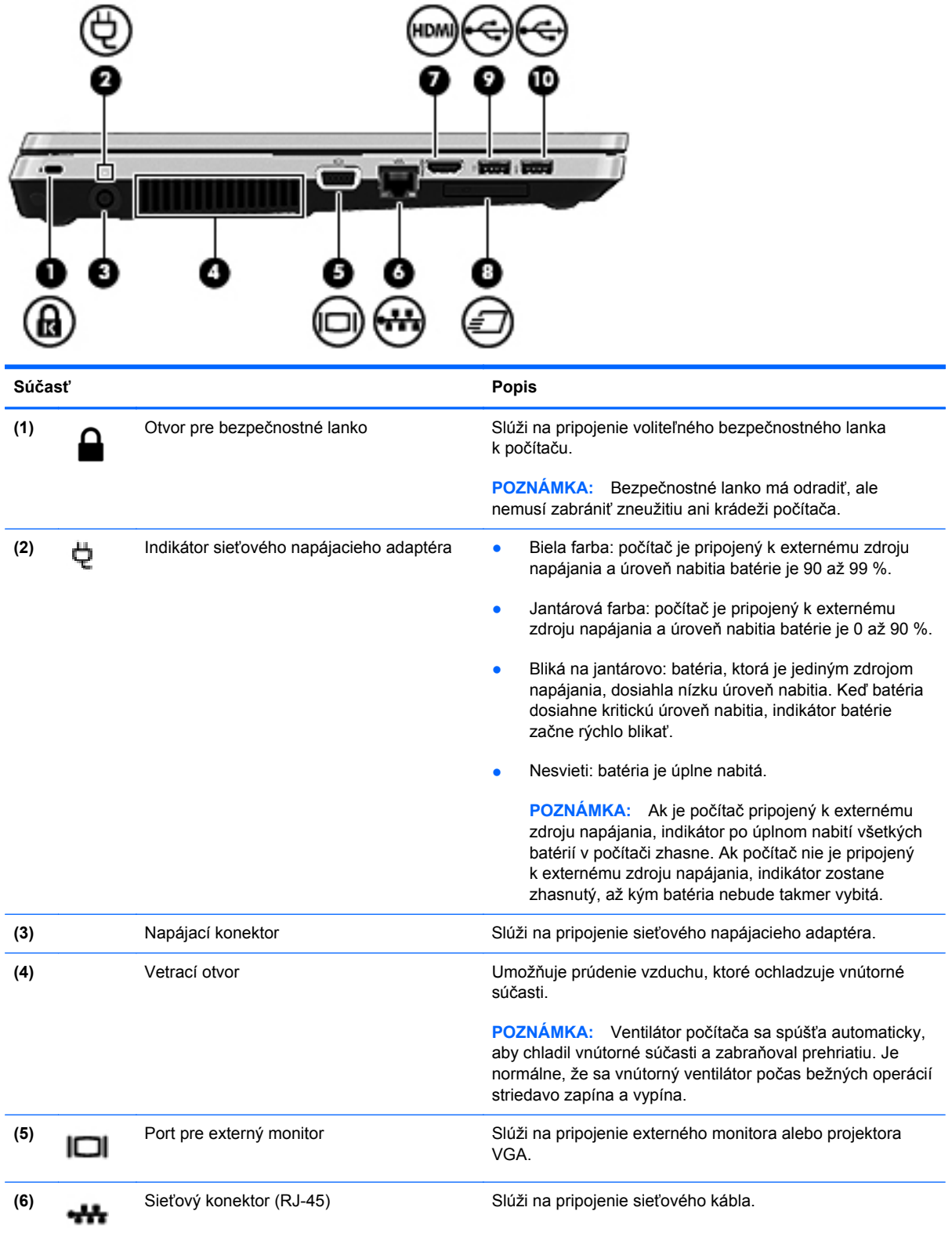

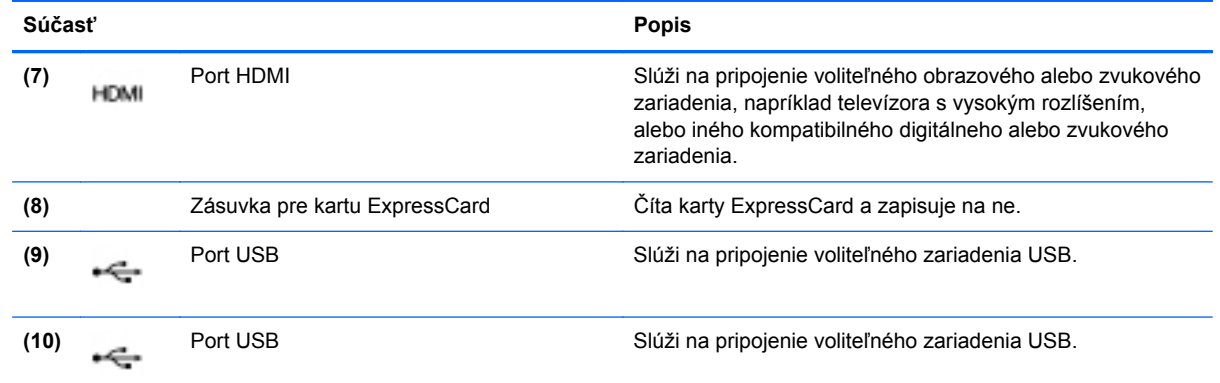

### <span id="page-22-0"></span>**Obrazovka**

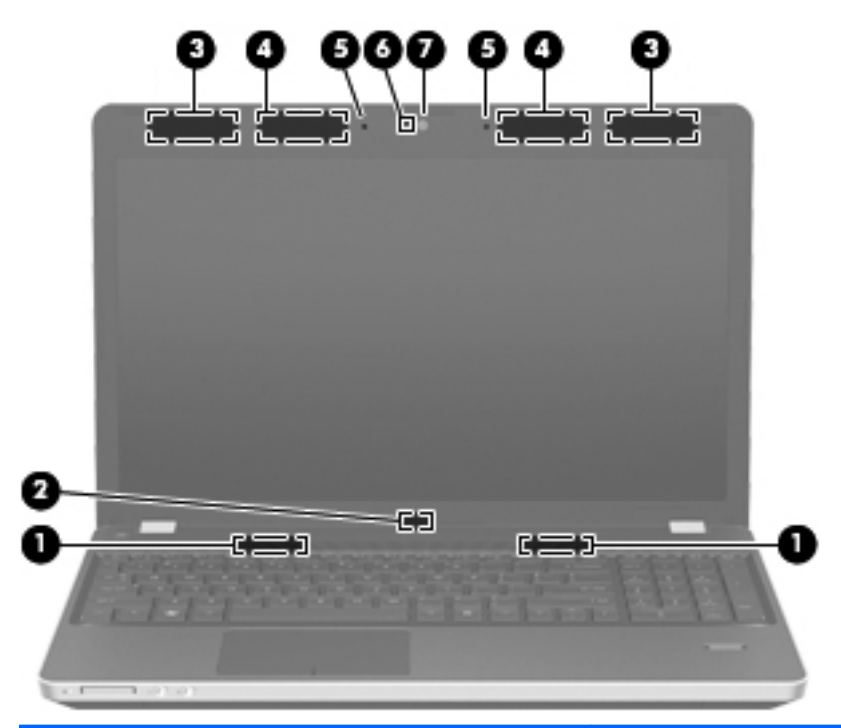

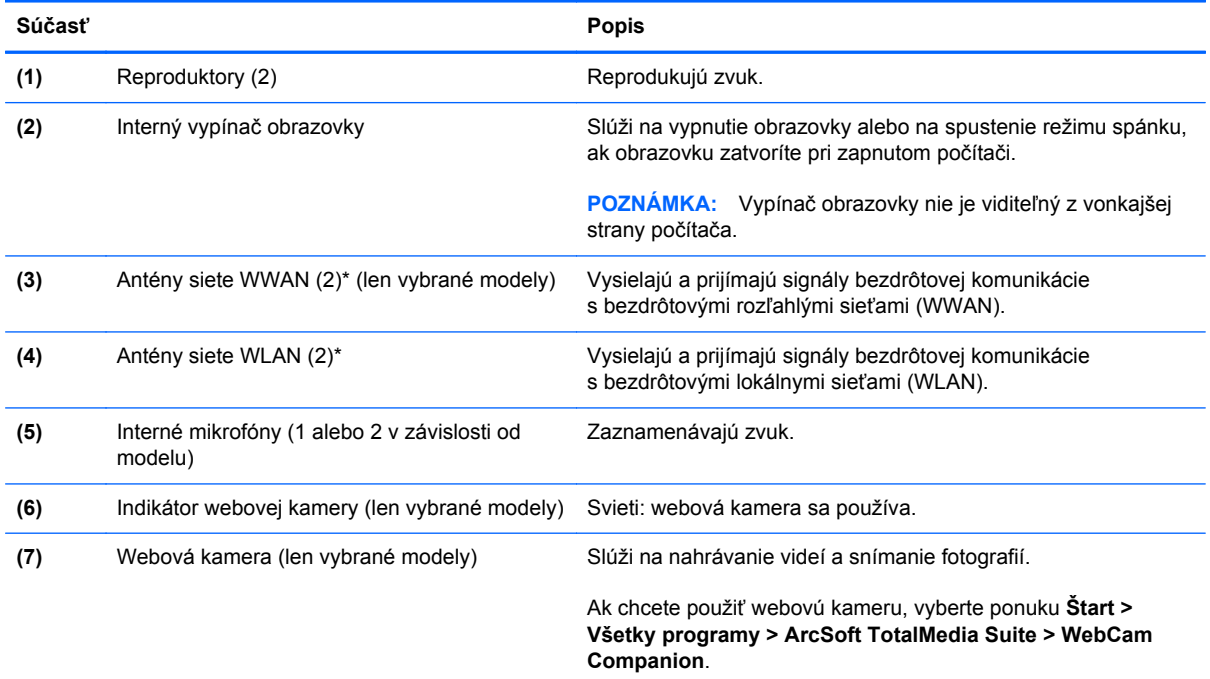

\*Antény nie sú z vonkajšej strany počítača viditeľné. V tesnej blízkosti antén sa nesmú nachádzať žiadne prekážky, aby sa dosiahlo optimálne šírenie signálu. Regulačné upozornenia pre bezdrôtové zariadenia nájdete v časti dokumentu *Regulačné, bezpečnostné a environmentálne upozornenia*, ktorá sa týka vašej krajiny/regiónu. Tieto upozornenia sa nachádzajú v aplikácii Pomoc a technická podpora.

# <span id="page-23-0"></span>**Spodná strana**

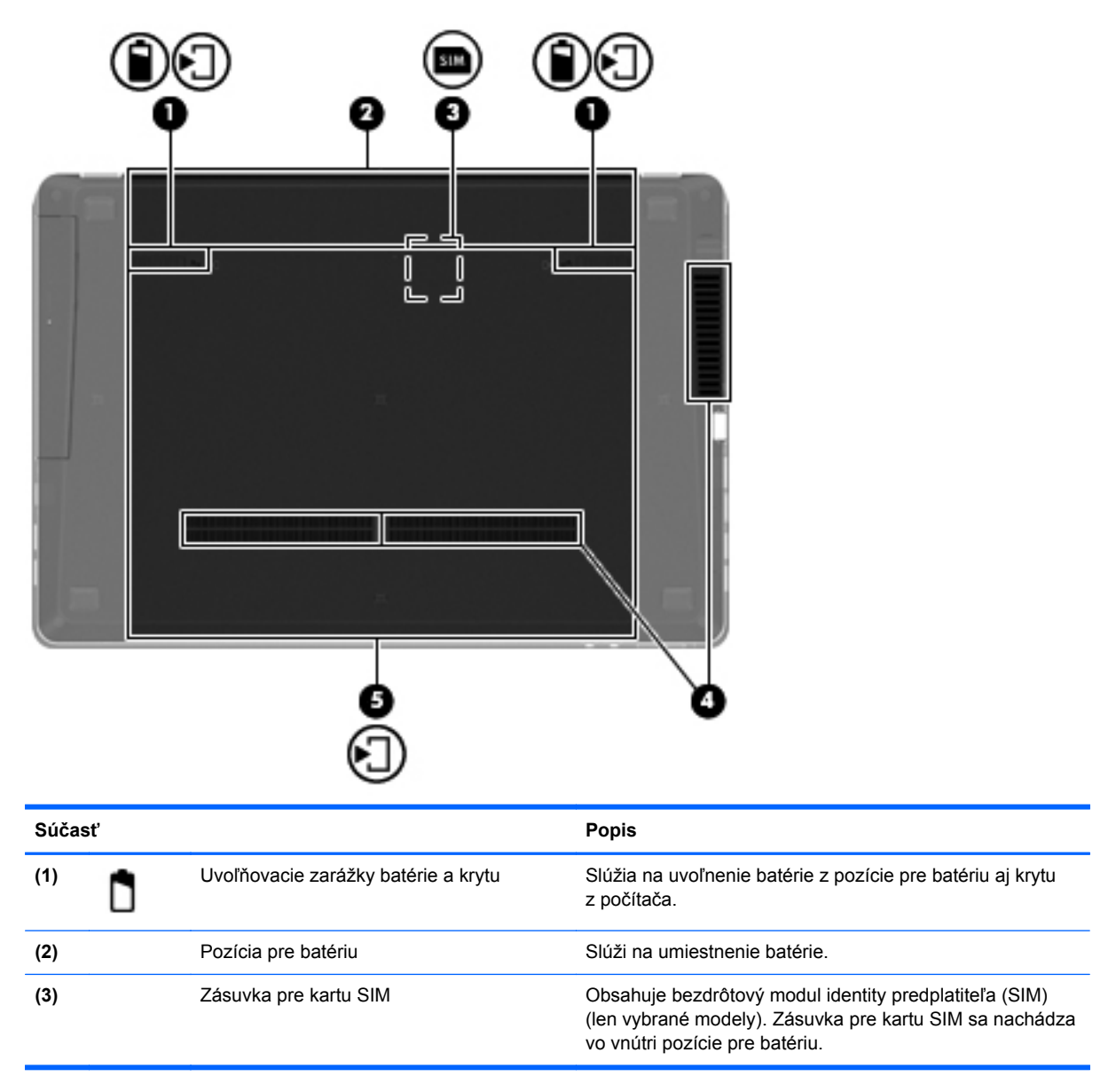

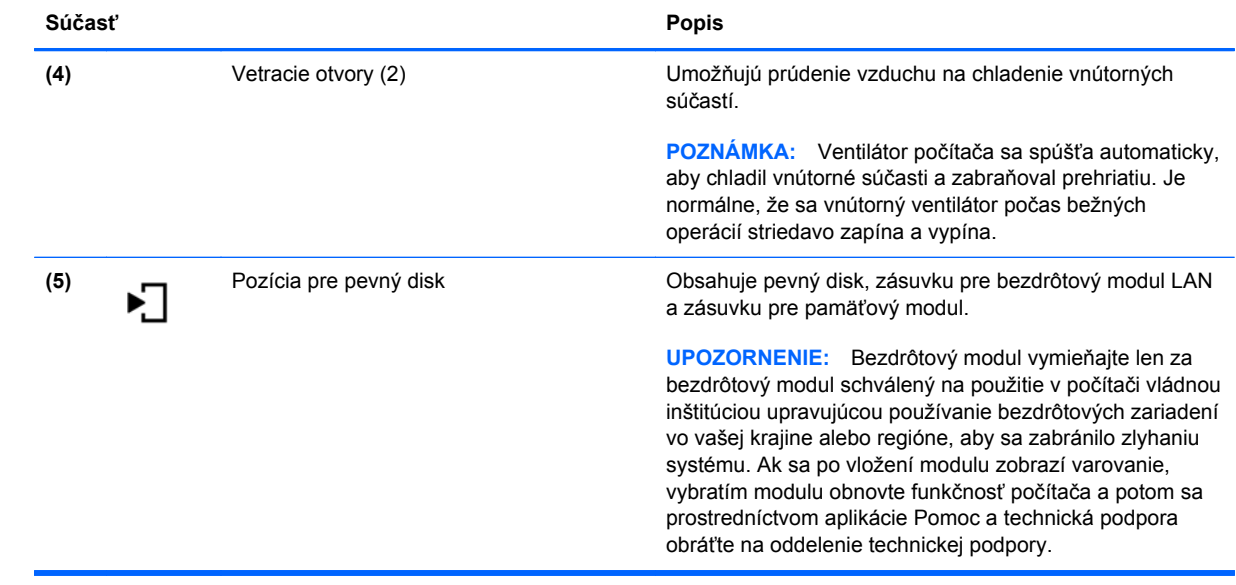

# <span id="page-25-0"></span>**3 Sieť**

- [Používanie služieb poskytovate](#page-26-0)ľa internetových služieb
- [Pripojenie k bezdrôtovej sieti](#page-26-0)

POZNÁMKA: Internetové funkcie hardvéru a softvéru sa líšia v závislosti od modelu počítača a miesta, kde sa nachádzate.

Počítač môže podporovať jeden alebo obidva z nasledujúcich typov prístupu na Internet:

- Bezdrôtový pomocou bezdrôtového pripojenia získate mobilný prístup na Internet. Pozrite si časť [Pripojenie k existujúcej sieti WLAN na strane 20](#page-27-0) alebo [Nastavenie novej siete WLAN](#page-27-0) [na strane 20.](#page-27-0)
- Káblový prístup na internet získate pripojením ku káblovej sieti. Informácie o pripojení ku káblovej sieti nájdete v príručke *HP Notebook Reference Guide* (Referenčná príručka k prenosným počítačom HP).

## <span id="page-26-0"></span>**Používanie služieb poskytovateľa internetových služieb**

Pred pripojením na internet vám musí poskytovateľ internetových služieb vytvoriť konto. Obráťte sa na miestneho poskytovateľa internetových služieb a zakúpte si službu pripojenia na Internet a modem. Poskytovateľ internetových služieb vám pomôže nainštalovať modem a sieťový kábel na pripojenie bezdrôtového počítača k modemu a otestovať službu pripojenia na Internet.

POZNÁMKA: Poskytovateľ internetových služieb vám poskytne meno používateľa a heslo umožňujúce prístup na internet. Tieto informácie si poznačte a odložte na bezpečné miesto.

Pri nastavovaní nového internetového konta alebo konfigurácii počítača na používanie existujúceho konta vám pomôžu nasledujúce funkcie:

- **Internet Services & Offers (k dispozícii vo vybraných lokalitách)** táto pomôcka pomáha pri registrácii nového internetového konta a konfigurácii počítača na používanie existujúceho konta. Prístup k tejto pomôcke získate výberom ponuky **Štart > Všetky programy > Online Services** (Služby online) **> Get Online** (Prejsť online).
- **Ikony od poskytovateľa internetových služieb (k dispozícii vo vybraných lokalitách)** tieto ikony sa môžu zobrazovať na pracovnej ploche systému Windows jednotlivo alebo zoskupené v priečinku s názvom Online Services (Služby online). Ak chcete nastaviť nové internetové konto alebo nakonfigurovať počítač na používanie existujúceho konta, dvakrát kliknite na príslušnú ikonu a postupujte podľa pokynov na obrazovke.
- **Sprievodca pripojením na Internet v systéme Windows** pomocou Sprievodcu pripojením na Internet v systéme Windows sa môžete pripojiť na Internet v týchto situáciách:
	- Poskytovateľ internetových služieb vám už vytvoril konto.
	- Nemáte internetové konto a chcete vybrať poskytovateľa internetových služieb v zozname uvedenom v sprievodcovi. (Zoznam poskytovateľov internetových služieb nie je dostupný vo všetkých krajinách a oblastiach.)
	- Rozhodli ste sa pre poskytovateľa internetových služieb neuvedeného v zozname, ktorý vám poskytol príslušné informácie, napríklad špecifickú adresu IP a informácie o nastavení protokolov POP3 a SMTP.

Prístup k Sprievodcovi pripojením na Internet v systéme Windows a pokynom na jeho používanie získate výberom ponuky **Štart > Pomoc a technická podpora** a zadaním textu Sprievodca pripojením na Internet do vyhľadávacieho poľa.

**POZNÁMKA:** Ak sa v sprievodcovi zobrazí výzva na výber, či chcete zapnúť alebo vypnúť bránu firewall systému Windows, vyberte možnosť zapnúť bránu firewall.

### **Pripojenie k bezdrôtovej sieti**

Pri použití bezdrôtovej technológie sa údaje prenášajú prostredníctvom rádiových vĺn namiesto káblov. Počítač môže byť vybavený jedným alebo viacerými z nasledujúcich bezdrôtových zariadení:

- Zariadenie bezdrôtovej lokálnej siete (WLAN)
- Modul HP Mobile Broadband zariadenie bezdrôtovej rozľahlej siete (WWAN)
- Zariadenie Bluetooth

<span id="page-27-0"></span>Ďalšie informácie o bezdrôtovej technológii a pripojení k bezdrôtovej sieti nájdete v príručke *HP Notebook Reference Guide* (Referenčná príručka k prenosným počítačom HP), prípadne použite informácie a prepojenia na webové lokality uvedené v aplikácii Pomoc a technická podpora.

#### **Pripojenie k existujúcej sieti WLAN**

- **1.** Zapnite počítač.
- **2.** Uistite sa, či je zariadenie siete WLAN zapnuté.
- **3.** Kliknite na ikonu sieťového pripojenia v oblasti oznámení na paneli úloh úplne vpravo.
- **4.** Vyberte sieť, ku ktorej sa chcete pripojiť.
- **5.** Kliknite na tlačidlo **Pripojiť**.
- **6.** V prípade potreby zadajte bezpečnostný kľúč.

#### **Nastavenie novej siete WLAN**

Potrebné vybavenie:

- Širokopásmový modem (DSL alebo káblový) **(1)** a služby vysokorýchlostného pripojenia na Internet zakúpené od poskytovateľa internetových služieb (ISP)
- Bezdrôtový smerovač (zakúpený samostatne) **(2)**
- Nový bezdrôtový počítač **(3)**

POZNÁMKA: Niektoré modemy sú vybavené zabudovaným bezdrôtovým smerovačom. Obráťte sa na poskytovateľa internetových služieb, aby ste zistili typ vášho modemu.

Obrázok znázorňuje príklad dokončenej inštalácie siete WLAN, ktorá je pripojená na Internet. Spolu s tým, ako sa bude vaša sieť rozrastať, môžu sa na ňu pripájať ďalšie počítače s bezdrôtovým alebo káblovým pripojením, aby mali prístup na Internet.

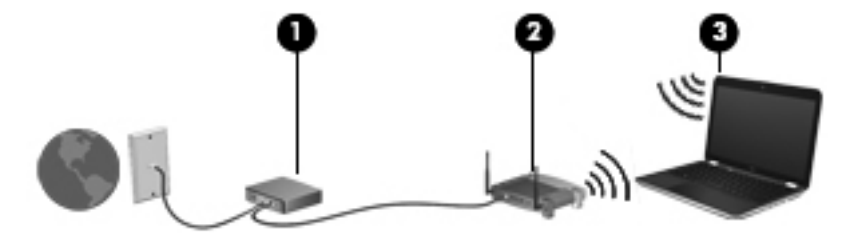

#### <span id="page-28-0"></span>**Konfigurácia bezdrôtového smerovača**

Informácie o nastavení siete WLAN nájdete v dokumentácii od výrobcu smerovača alebo od poskytovateľa internetových služieb.

Nástroje, ktoré vám pomôžu pri nastavovaní novej bezdrôtovej siete, obsahuje aj operačný systém Windows. Postup použitia nástrojov systému Windows na nastavenie siete:

- **Windows 7** vyberte ponuku **Štart > Ovládací panel > Sieť a Internet > Centrum sietí > Nastaviť nové pripojenie alebo sieť > Nastaviť sieť**. Potom postupujte podľa pokynov na obrazovke.
- **Windows Vista** vyberte ponuku **Štart > Ovládací panel > Sieť a Internet > Centrum sietí > Nastaviť pripojenie alebo sieť > Nastaviť bezdrôtový smerovač alebo prístupový bod**. Potom postupujte podľa pokynov na obrazovke.

POZNÁMKA: Odporúča sa, aby ste na začiatku pripojili nový bezdrôtový počítač k smerovaču pomocou sieťového kábla dodaného so smerovačom. Po úspešnom pripojení počítača na Internet môžete kábel odpojiť a pristupovať na Internet prostredníctvom bezdrôtovej siete.

#### **Ochrana siete WLAN**

Ak nastavujete bezdrôtovú sieť WLAN alebo pristupujete k existujúcej sieti WLAN, vždy zapnite funkcie zabezpečenia, aby ste chránili sieť pred neoprávneným prístupom.

Informácie o ochrane siete WLAN nájdete v príručke *HP Notebook Reference Guide* (Referenčná príručka k prenosným počítačom HP).

# <span id="page-29-0"></span>**4 HP QuickWeb**

## **Úvodné informácie**

Prostredie softvéru HP QuickWeb predstavuje zábavný a príťažlivý spôsob vykonávania mnohých obľúbených aktivít. Už pár sekúnd po zapnutí je počítač pripravený na vaše aktivity. Poskytne vám rýchly prístup k Internetu, miniaplikáciám a komunikačným programom. Jednoducho stlačte tlačidlo QuickWeb na počítači a potom začnite prehľadávať Internet, komunikovať pomocou programu Skype a skúmať ostatné programy softvéru HP QuickWeb.

Obrazovka Domov v rámci softvéru HP QuickWeb zahŕňa tieto funkcie:

- Webový prehľadávač umožňuje vyhľadávať na Internete, prehľadávať webové stránky a vytvárať prepojenia na obľúbené webové lokality.
- Skype komunikujte pomocou aplikácie Skype, ktorá využíva internetový protokol VoIP. Pomocou služby Skype môžete viesť konferenčné hovory alebo videokonverzácie s jednou osobou alebo viacerými ľuďmi naraz. Takisto môžete uskutočňovať hovory na pevné telefónne linky.
- QuickWeb E-Mail čítajte a odosielajte e-mailové správy pomocou pripojenia k poskytovateľom webových e-mailových služieb alebo pripojenia k vlastnému poštovému serveru.
- Miniaplikácie využívajte miniaplikácie na získanie správ, informácií o počasí či burzových akciách. Používajte kalkulačku, funkciu rýchlych poznámok, pripájajte sa k sociálnym sieťam a omnoho viac. Ak chcete na obrazovku Domov v rámci softvéru HP QuickWeb pridať viac miniaplikácií, môžete tiež použiť Správcu miniaplikácií.

POZNÁMKA: Ďalšie informácie o používaní softvéru HP QuickWeb nájdete v Pomocníkovi softvéru HP QuickWeb.

# <span id="page-30-0"></span>**Spustenie softvéru HP QuickWeb**

● Keď je počítač vypnutý alebo v režime dlhodobého spánku, softvér HP QuickWeb spustíte stlačením tlačidla QuickWeb.

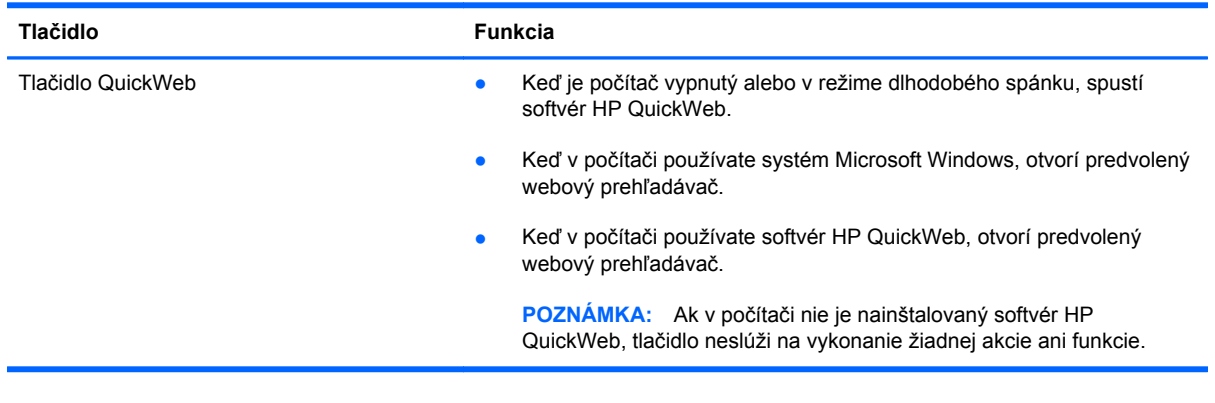

Nasledujúca tabuľka popisuje rôzne funkcie tlačidla QuickWeb.

**POZNÁMKA:** Ďalšie informácie nájdete v Pomocníkovi softvéru HP QuickWeb.

# <span id="page-31-0"></span>**5 Klávesnica a polohovacie zariadenia**

- **[Používanie klávesnice](#page-32-0)**
- [Používanie polohovacích zariadení](#page-37-0)

# <span id="page-32-0"></span>**Používanie klávesnice**

### **Identifikácia klávesových skratiek**

Klávesová skratka je kombinácia klávesu fn **(1)** a klávesu esc **(2)** alebo niektorého z funkčných klávesov **(3)**.

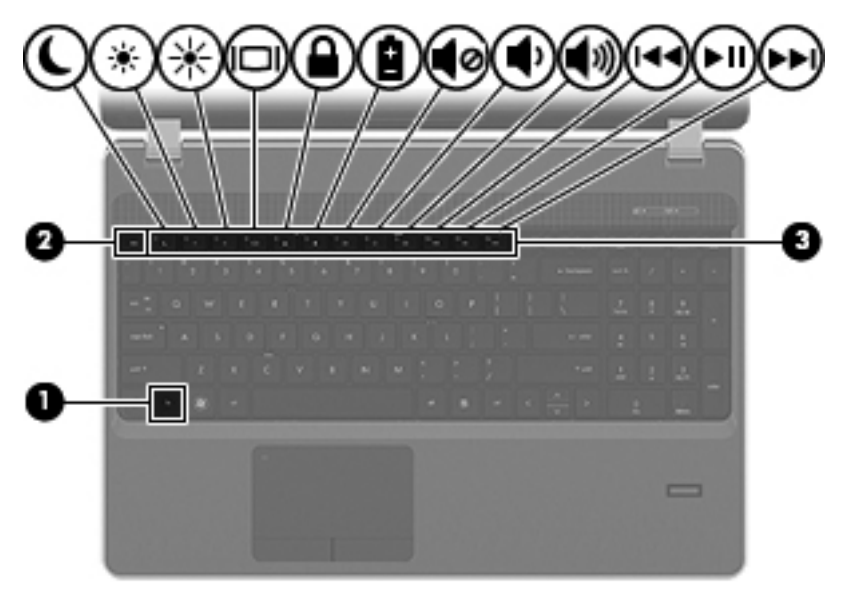

Používanie klávesových skratiek:

**▲** Krátko stlačte kláves fn a potom krátko stlačte druhý kláves z kombinácie klávesov klávesovej skratky.

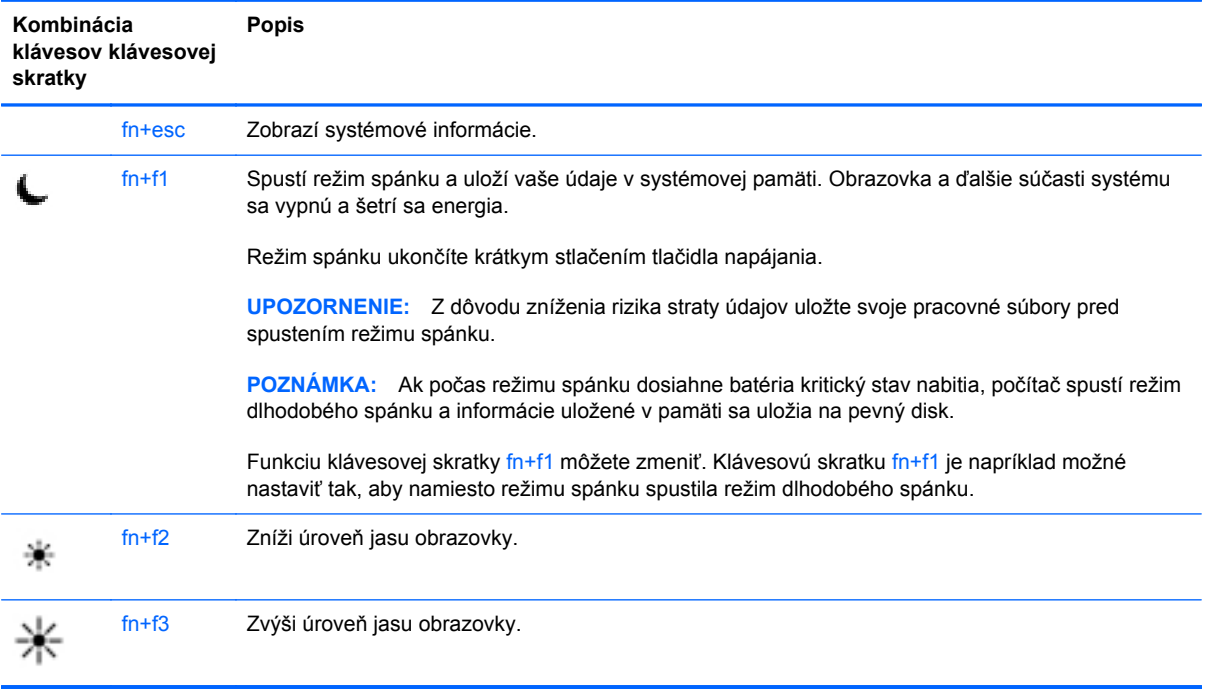

<span id="page-33-0"></span>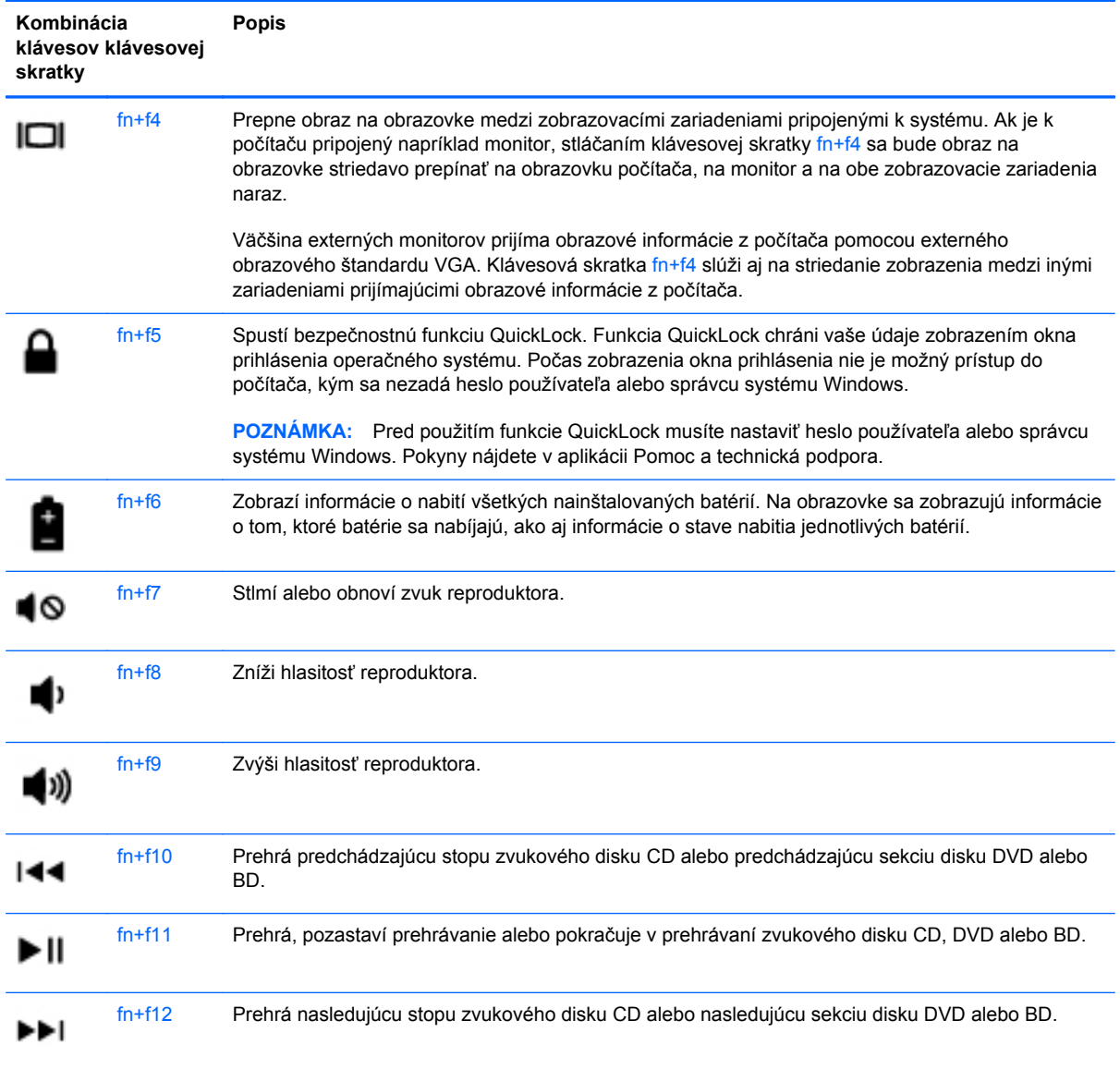

### **Používanie numerickej klávesnice**

Počítač má buď integrovanú numerickú klávesnicu, alebo štandardnú numerickú klávesnicu. Počítač tiež podporuje voliteľnú externú numerickú klávesnicu alebo voliteľnú externú klávesnicu, ktorej súčasťou je numerická klávesnica.

### <span id="page-34-0"></span>**Používanie integrovanej numerickej klávesnice**

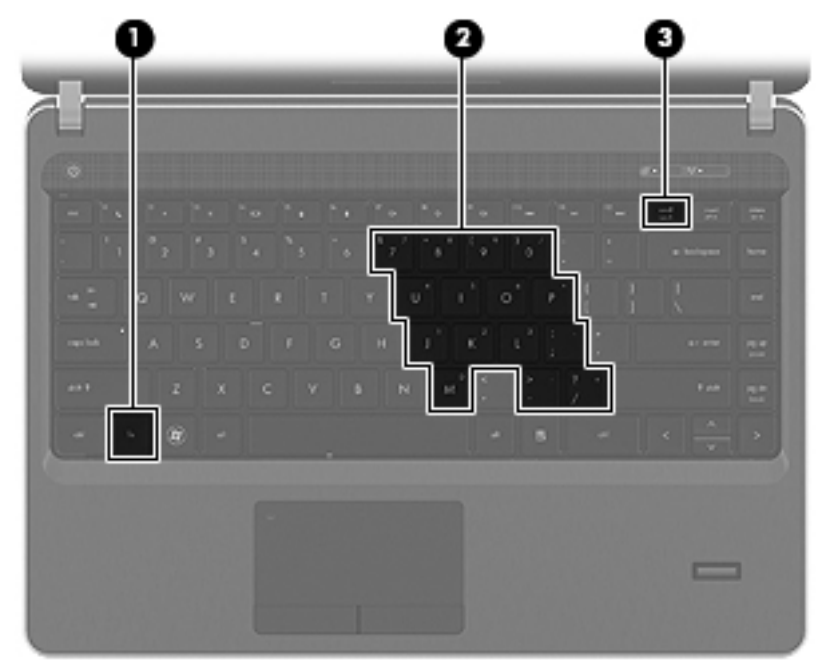

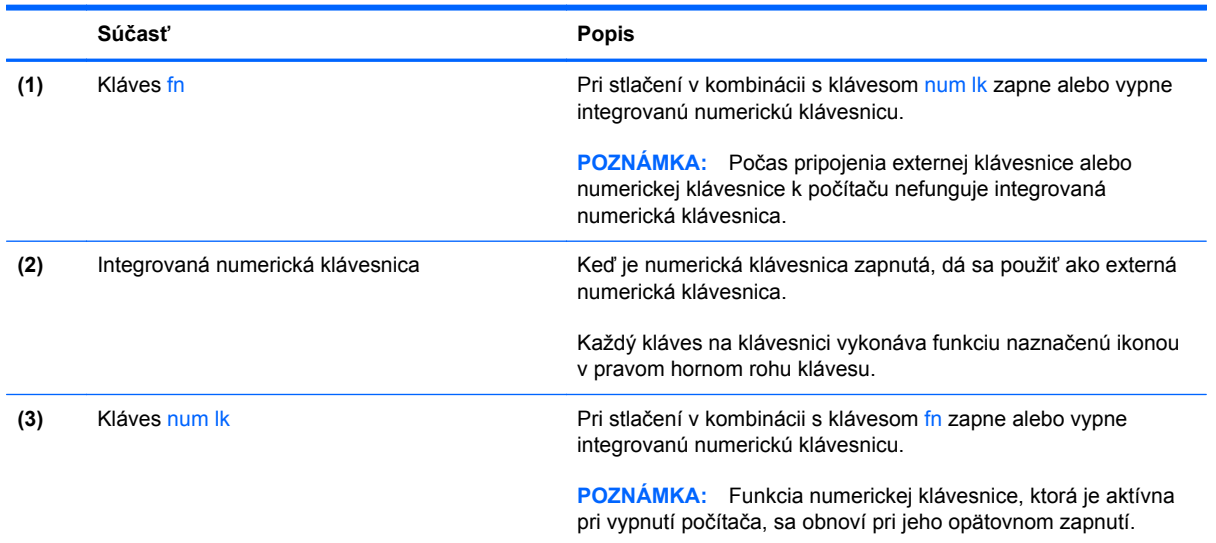

#### <span id="page-35-0"></span>**Zapnutie a vypnutie integrovanej numerickej klávesnice**

Ak chcete zapnúť integrovanú numerickú klávesnicu, stlačte klávesovú skratku fn+num lk. Ak ju chcete vypnúť, znova stlačte klávesovú skratku fn+num lk.

**POZNÁMKA:** Keď je externá klávesnica alebo numerická klávesnica pripojená k počítaču, integrovaná numerická klávesnica je vypnutá.

#### **Prepnutie funkcií klávesov integrovanej numerickej klávesnice**

Štandardné a číselné funkcie klávesov na integrovanej numerickej klávesnici je možné dočasne meniť:

- Ak chcete použiť číselnú funkciu klávesu numerickej klávesnice, keď je klávesnica vypnutá, stlačte a podržte kláves fn a zároveň stlačte príslušný kláves numerickej klávesnice.
- Ak chcete použiť štandardnú funkciu klávesu numerickej klávesnice, keď je zapnutá:
	- Stlačte a podržte kláves fn, aby ste mohli písať malými písmenami.
	- ∘ Stlačte a podržte kláves fn+shift, aby ste mohli písať veľkými písmenami.

#### **Používanie štandardnej numerickej klávesnice**

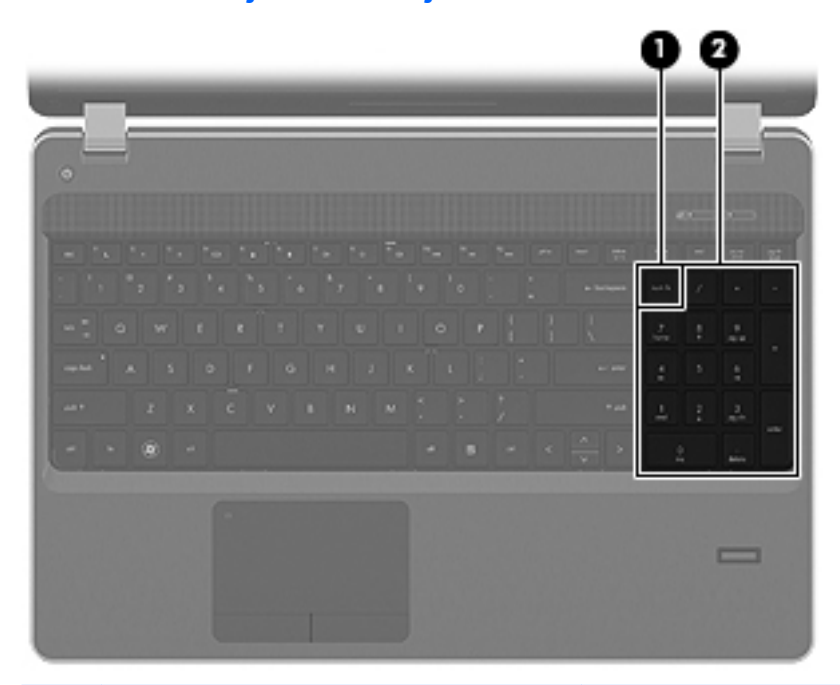

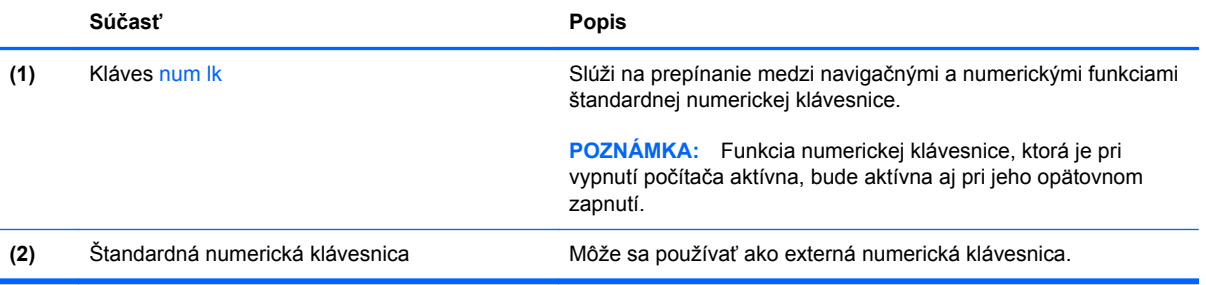
#### <span id="page-36-0"></span>**Používanie voliteľnej externej numerickej klávesnice**

Klávesy na väčšine externých numerických klávesníc vykonávajú rôzne funkcie podľa toho, či je funkcia num lock zapnutá alebo vypnutá. (Funkcia num lock je od výrobcu vypnutá.) Napríklad:

- Keď je funkcia num lock zapnutá, väčšina klávesov numerickej klávesnice píše čísla.
- Keď je funkcia num lock vypnutá, väčšina klávesov numerickej klávesnice má funkciu klávesov so šípkami, klávesu page down alebo page up.

Keď je funkcia num lock na externej numerickej klávesnici zapnutá, indikátor num lock na počítači svieti. Keď je funkcia num lock na externej numerickej klávesnici vypnutá, indikátor num lock na počítači nesvieti.

Ak chcete funkciu num lock zapnúť alebo vypnúť počas práce na externej numerickej klávesnici:

**▲** Stlačte kláves num lk na externej numerickej klávesnici, nie na numerickej klávesnici počítača.

# <span id="page-37-0"></span>**Používanie polohovacích zariadení**

POZNÁMKA: Okrem polohovacích zariadení dodávaných s počítačom môžete použiť externú myš USB (kupuje sa samostatne), ktorá sa pripája k jednému z portov rozhrania USB na počítači.

#### **Nastavenie parametrov ukazovacieho zariadenia**

Ak chcete prispôsobiť nastavenia polohovacích zariadení, napríklad konfiguráciu tlačidla, rýchlosť kliknutia a možnosti ukazovateľa, použite ponuku Vlastnosti myši v systéme Windows.

Otvorenie ponuky Vlastnosti myši:

**Windows 7** – vyberte ponuku **Štart > Zariadenia a tlačiarne**. Potom kliknite pravým tlačidlom na zariadenie predstavujúce váš počítač a vyberte položku **Nastavenie myši**.

**Windows Vista** – vyberte ponuku **Štart > Ovládací panel > Hardvér a zvuk > Myš**.

### **Používanie zariadenia TouchPad**

Ak chcete posunúť ukazovateľ, posúvajte prst po zariadení TouchPad v tom smere, akým sa má pohybovať ukazovateľ. Ľavé a pravé tlačidlo zariadenia TouchPad používajte ako tlačidlá na externej myši. Ak chcete posúvať hore a dolu pomocou vertikálnej zóny posúvania TouchPad, posuňte prst hore alebo dole cez línie.

**POZNÁMKA:** Ak zariadenie TouchPad používate na pohyb ukazovateľa a chcete vykonať pohyb v zóne posúvania, musíte najprv zdvihnúť prst preč zo zariadenia TouchPad. Jednoduché presunutie prsta na zónu posúvania zo zariadenia TouchPad nebude aktivovať funkciu posúvania.

#### **Vypnutie a zapnutie zariadenia TouchPad**

Ak chcete vypnúť alebo zapnúť zariadenie TouchPad, rýchlo dvakrát ťuknite na indikátor zariadenia TouchPad.

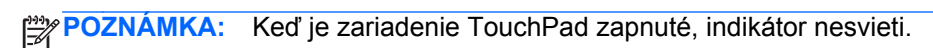

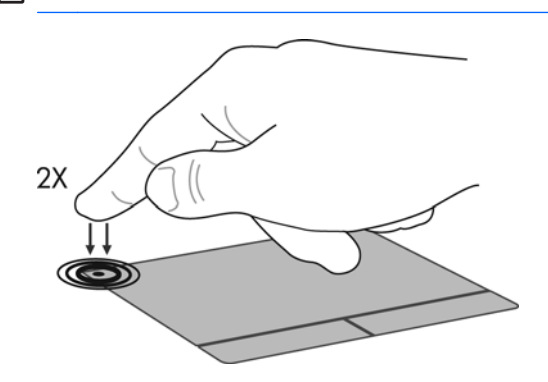

### **Navigácia**

Ak chcete posunúť ukazovateľ, posúvajte prst po zariadení TouchPad v tom smere, akým sa má pohybovať ukazovateľ.

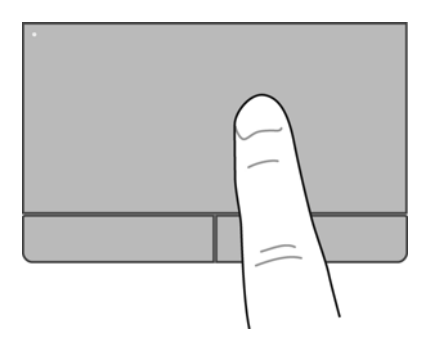

## **Výber**

Ľavé a pravé tlačidlo zariadenia TouchPad používajte analogicky ako tlačidlá na externej myši.

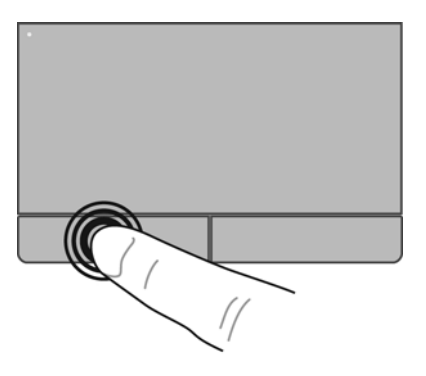

#### **Používanie gest zariadenia TouchPad**

Zariadenie TouchPad podporuje rôzne gestá. Ak chcete používať gestá zariadenia TouchPad, položte dva prsty súčasne na zariadenie TouchPad.

**POZNÁMKA:** Niektoré programy nepodporujú gestá zariadenia TouchPad.

Postup zobrazenia ukážky gesta:

- 1. Pravým tlačidlom kliknite na ikonu Synaptics **V** v oblasti upozornení úplne vpravo na paneli úloh a potom kliknite na položku **Vlastnosti zariadenia TouchPad**.
- **2.** Kliknutím na gesto aktivujte ukážku.

Zapnutie a vypnutie funkcie gest:

- **1.** Pravým tlačidlom kliknite na ikonu **Synaptics**  $\bigcirc$  v oblasti upozornení úplne vpravo na paneli úloh a potom kliknite na položku **Vlastnosti zariadenia TouchPad**.
- **2.** Vyberte gesto, ktoré chcete zapnúť alebo vypnúť.
- **3.** Kliknite na tlačidlo **Použiť** a potom na tlačidlo **OK**.

**POZNÁMKA:** Počítač podporuje aj ďalšie funkcie zariadenia TouchPad. Ak chcete zobraziť a zapnúť tieto funkcie, v oblasti oznámení kliknite na ikonu **Synaptics** celkom vpravo na paneli úloh a potom kliknite na kartu **Nastavenie zariadenia**. Vyberte zariadenie a potom kliknite na položku **Nastavenia**.

#### <span id="page-40-0"></span>**Posúvanie**

Posúvanie je užitočné na pohyb nahor, nadol alebo do strán na stránke alebo na obrázku. Ak chcete posúvať, umiestnite dva prsty mierne vzdialené od seba na zariadenie TouchPad a presúvajte ich smerom nahor, nadol, doľava alebo doprava.

**POZNÁMKA:** Rýchlosť posúvania je určená rýchlosťou pohybu prstov. ⊯

**POZNÁMKA:** Posúvanie dvoma prstami je v nastavení od výrobcu zapnuté.

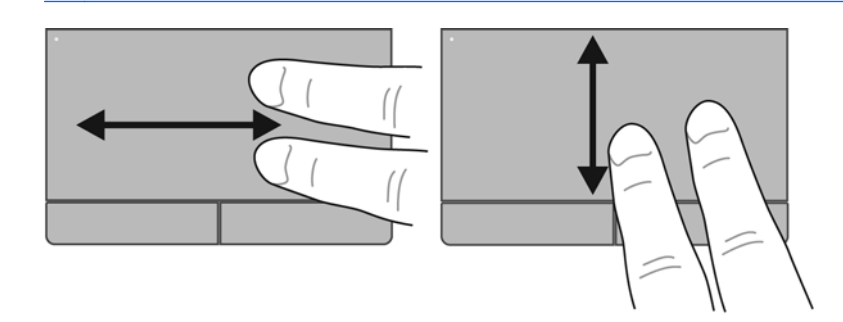

#### **Lupa/Zväčšenie**

Funkcia Lupa umožňuje priblížiť alebo oddialiť obrázky alebo text.

- Ak chcete objekt priblížiť, na zariadenie TouchPad umiestnite dva prsty vedľa seba a postupne zväčšujte vzdialenosť medzi nimi.
- Ak chcete objekt oddialiť, na zariadenie TouchPad umiestnite dva prsty vzdialené od seba a potom postupne zmenšujte vzdialenosť medzi nimi.

**POZNÁMKA:** Funkcia lupy/zväčšovania je v nastavení od výrobcu zapnutá.

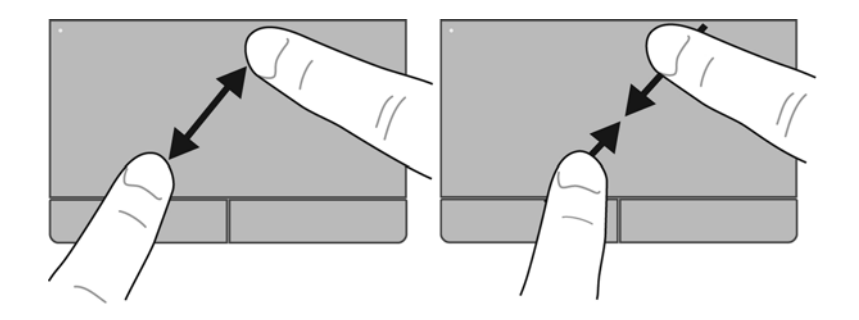

# <span id="page-41-0"></span>**6 Údržba**

- Vloženie alebo vybratie batérie
- Použitie voliteľnej bezpeč[nostnej skrutky](#page-44-0)
- [Výmena alebo inovácia pevného disku](#page-46-0)
- [Pridanie alebo výmena pamä](#page-49-0)ťových modulov
- [Aktualizácia programov a ovláda](#page-54-0)čov
- [Používanie softvéru SoftPaq Download Manager](#page-54-0)
- **·** Č[istenie po](#page-55-0)čítača

# **Vloženie alebo vybratie batérie**

**POZNÁMKA:** Ďalšie informácie o používaní batérie nájdete v príručke *HP Notebook Reference Guide* (Referenčná príručka k prenosným počítačom HP).

Postup vloženia batérie:

**▲** Batériu vložte **(1)** do pozície pre batériu, až kým nezapadne na miesto **(2)**. Uvoľňovacie zarážky batérie automaticky zachytia batériu na mieste.

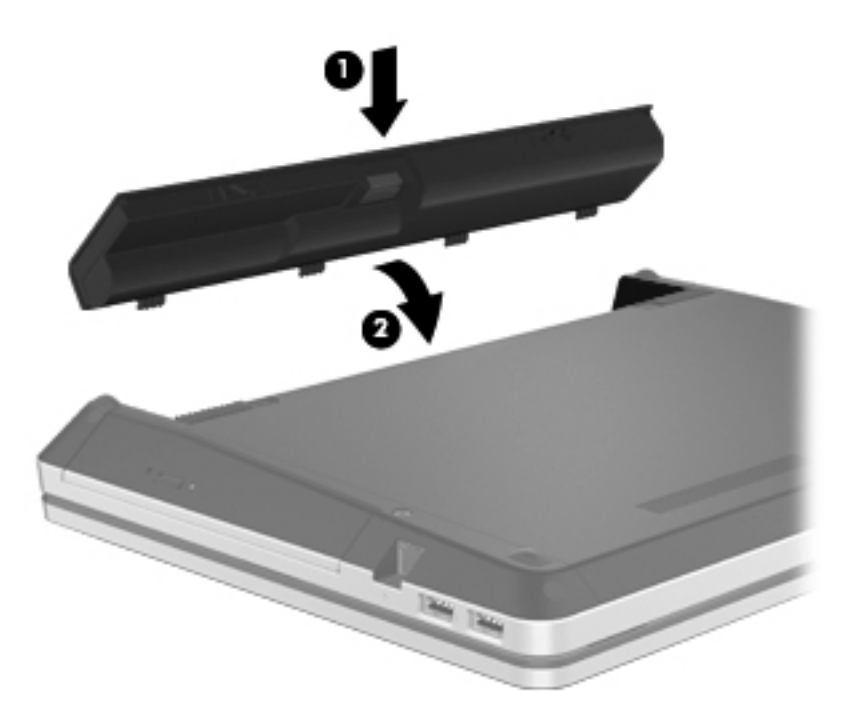

Postup vybratia batérie:

- **UPOZORNENIE:** Vybratie batérie, ktorá je jediným zdrojom napájania počítača, môže spôsobiť stratu údajov. Ak chcete zabrániť strate údajov, pred vybratím batérie uložte svoju prácu a spustite režim dlhodobého spánku alebo počítač vypnite pomocou systému Windows.
	- **1.** Posunutím uvoľňovacích zarážok batérie **(1)** uvoľnite batériu.

**2.** Otočte batériu nahor **(2)** a vyberte ju z pozície pre batériu **(3)**.

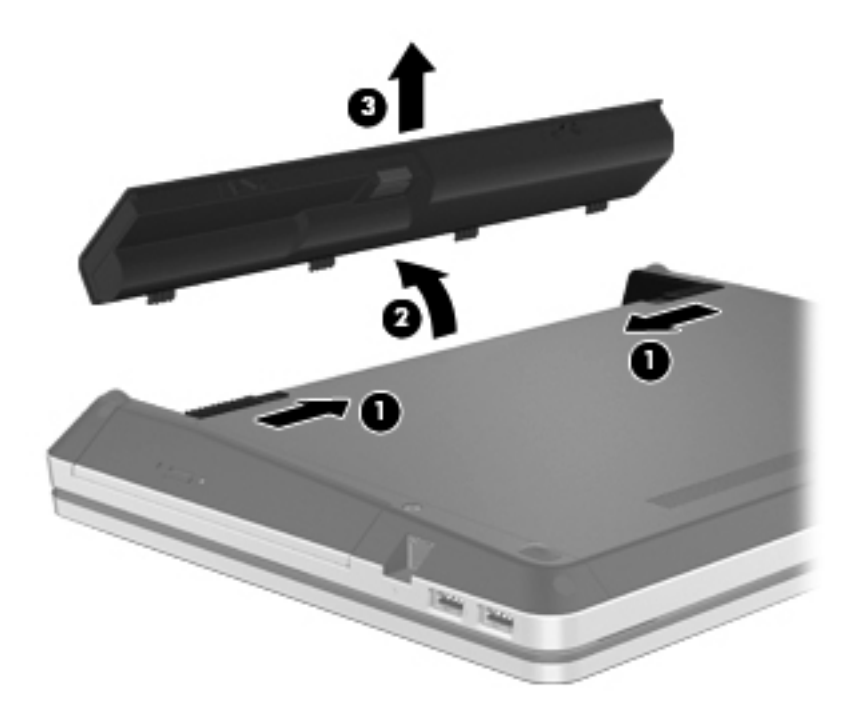

# <span id="page-44-0"></span>**Použitie voliteľnej bezpečnostnej skrutky**

Voliteľnú bezpečnostnú skrutku použite na uzamknutie krytu k spodnej časti počítača. Keď bezpečnostnú skrutku nepoužívate, môžete ju uložiť do pozície pre batériu.

Použitie bezpečnostnej skrutky:

**1.** Vyberte batériu.

**UPOZORNENIE:** Vybratie batérie, ktorá je jediným zdrojom napájania počítača, môže spôsobiť stratu údajov. Ak chcete zabrániť strate údajov, pred vybratím batérie uložte svoju prácu a spustite režim dlhodobého spánku alebo počítač vypnite pomocou systému Windows.

**2.** Bezpečnostnú skrutku vyberte z pozície pre batériu **(1)**, vložte ju do krytu**(2)** a kryt uzamknite.

**POZNÁMKA:** Riaďte sa obrázkom, ktorý najlepšie zodpovedá vášmu počítaču.

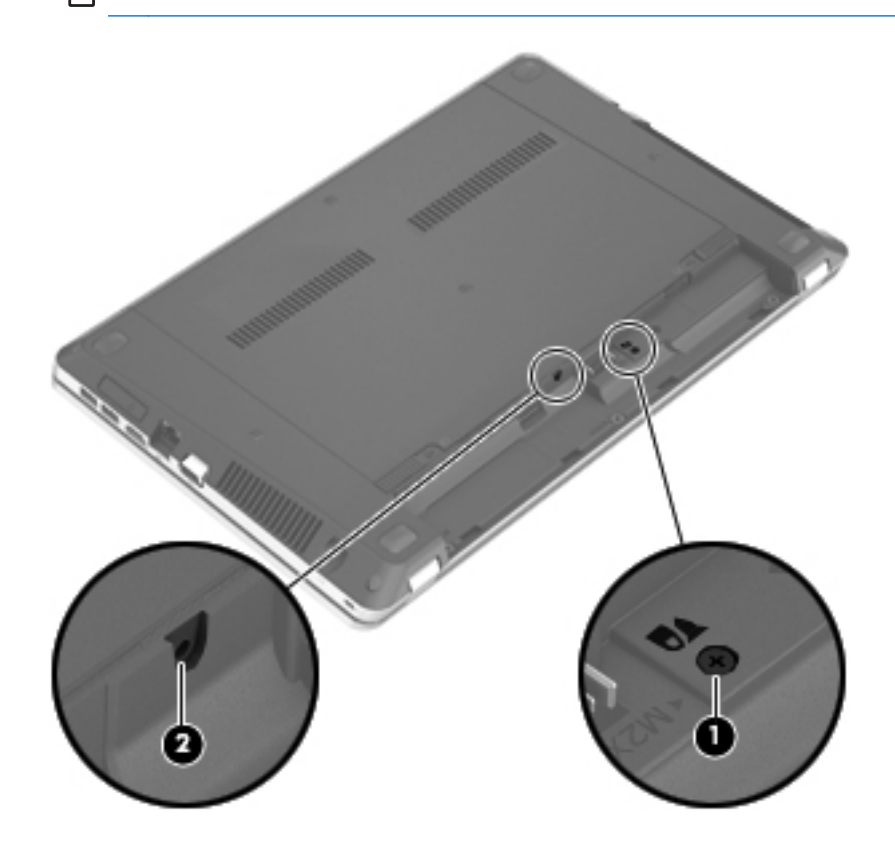

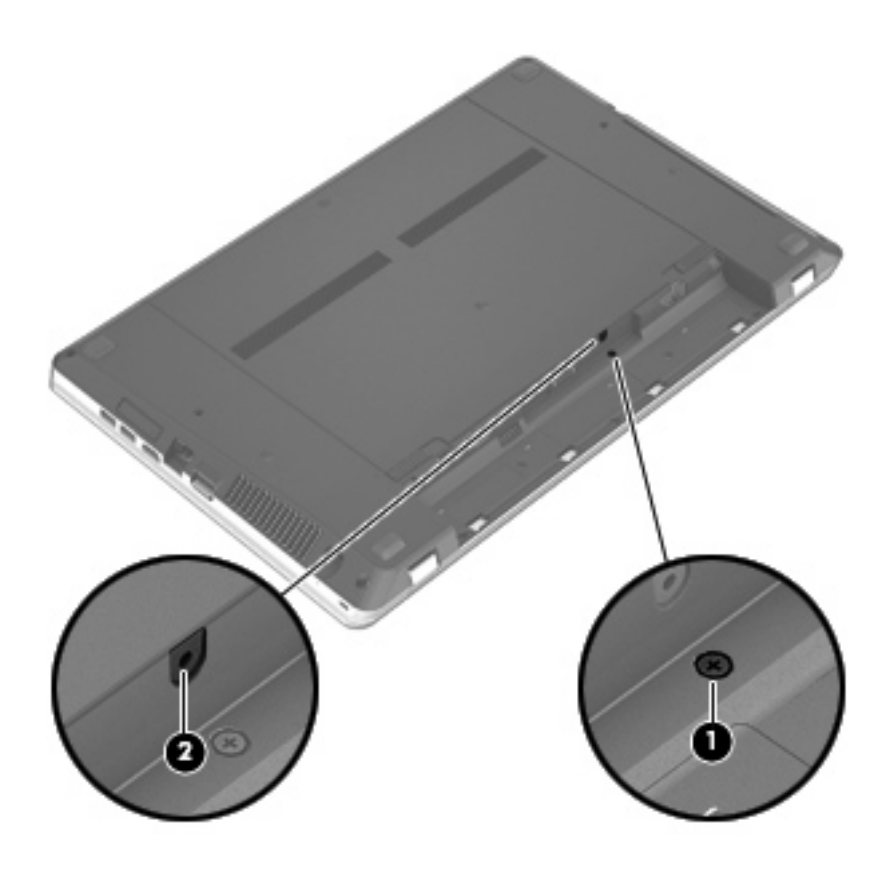

# <span id="page-46-0"></span>**Výmena alebo inovácia pevného disku**

**UPOZORNENIE:** Ak chcete predísť strate údajov alebo zlyhaniu systému:

Pred vybratím pevného disku z pozície pre pevný disk vypnite počítač. Pevný disk nevyberajte, kým je počítač zapnutý, v režime spánku alebo dlhodobého spánku.

Ak neviete určiť, či je počítač vypnutý alebo v režime dlhodobého spánku, zapnite ho stlačením tlačidla napájania. Potom ho vypnite prostredníctvom operačného systému.

## **Vybratie pevného disku**

- **1.** Uložte svoju prácu a vypnite počítač.
- **2.** Odpojte od počítača sieťový napájací zdroj a externé zariadenia.
- **3.** Vyberte batériu.
- **4.** Vyberte bezpečnostnú skrutku **(1)** (ak sa používa). Ďalšie informácie o bezpečnostnej skrutke nájdete v časti Použitie voliteľnej bezpeč[nostnej skrutky na strane 37.](#page-44-0)
- **5.** Posunutím uvoľňovacích zarážok krytu **(2)** uvoľnite kryt.
- **6.** Posuňte kryt **(3)** smerom dozadu a potom ho nadvihnite a zložte z počítača **(4)**.

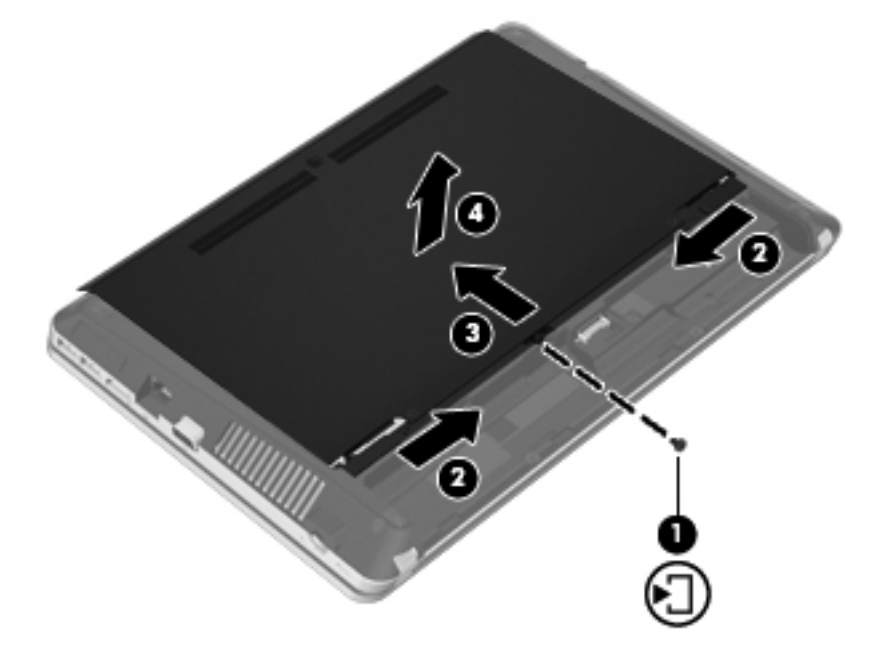

- **7.** Odskrutkujte štyri skrutky **(1)** z pevného disku.
- **8.** Potiahnite úchytku pevného disku **(2)** doprava, aby ste odpojili pevný disk.

<span id="page-47-0"></span>**9.** Vyberte pevný disk **(3)** z pozície pre pevný disk.

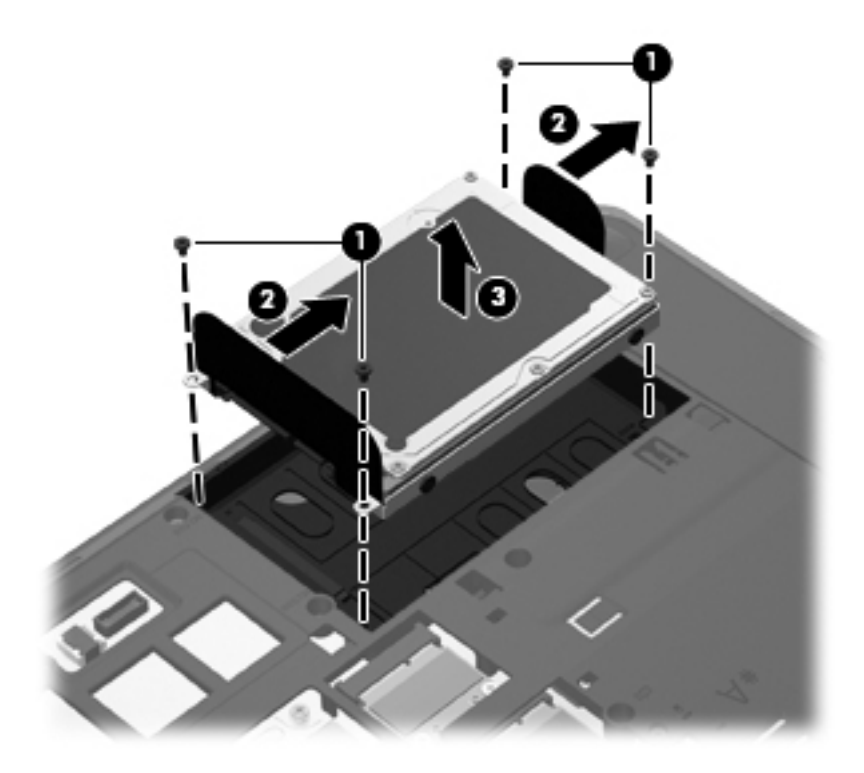

## **Inštalácia pevného disku**

- **1.** Vložte pevný disk do pozície pre pevný disk **(1)**.
- **2.** Ťahajte úchytku pevného disku **(2)** doľava, až kým nezacvakne na miesto.

**3.** Dotiahnite štyri skrutky pevného disku **(3)**.

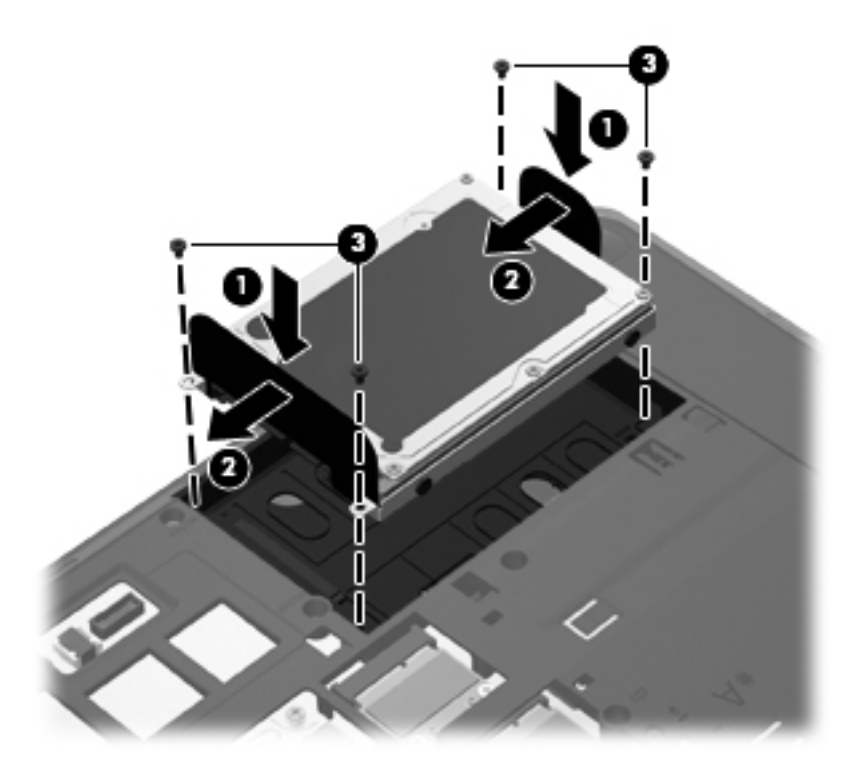

**4.** Zarovnajte výčnelky na kryte s drážkami na počítači **(1)** a potom posunutím zatvorte kryt **(2)**. Uvoľňovacie zarážky automaticky zachytia kryt na mieste **(3)**.

<span id="page-49-0"></span>**5.** Znova vložte bezpečnostnú skrutku **(4)** (ak sa požaduje). Ďalšie informácie o bezpečnostnej skrutke nájdete v časti Použitie voliteľnej bezpeč[nostnej skrutky na strane 37.](#page-44-0)

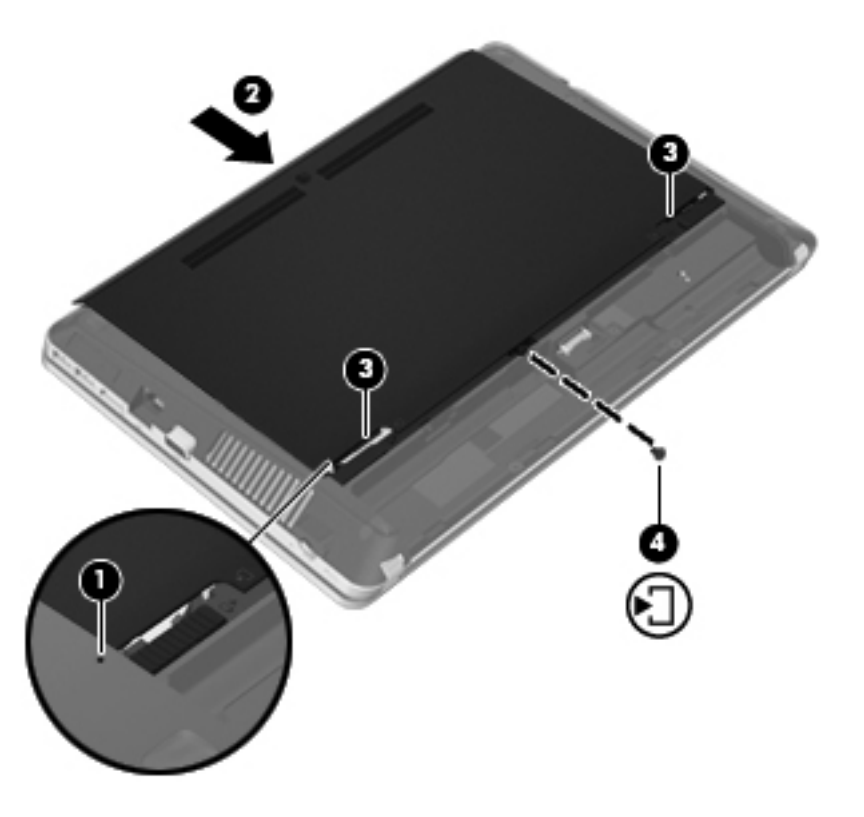

- **6.** Vráťte späť batériu.
- **7.** Pripojte k počítaču sieťový napájací zdroj a externé zariadenia.
- **8.** Zapnite počítač.

## **Pridanie alebo výmena pamäťových modulov**

V počítači sa nachádzajú dva priestory pre pamäťové moduly. Kapacitu počítača môžete zvýšiť pridaním pamäťového modulu do prázdnej zásuvky pre rozširujúci pamäťový modul alebo inováciou existujúceho pamäťového modulu v zásuvke pre primárny pamäťový modul.

- **VAROVANIE!** Pred vložením pamäťového modulu odpojte napájací kábel a vyberte všetky batérie, aby ste znížili riziko úrazu elektrickým prúdom a poškodenia zariadenia.
- **UPOZORNENIE:** Elektronické súčiastky môže poškodiť elektrostatický výboj. Skôr než vykonáte akékoľvek kroky, dotknite sa uzemneného kovového objektu, aby ste nemali telo nabité statickou elektrinou.
- **POZNÁMKA:** Ak chcete pri pridávaní druhého pamäťového modulu použiť dvojkanálovú konfiguráciu, skontrolujte, či sú oba pamäťové moduly identické.

Postup pridania alebo výmeny pamäťového modulu:

<span id="page-50-0"></span>**UPOZORNENIE:** Ak chcete predísť strate údajov alebo zlyhaniu systému:

Skôr ako pridáte alebo vymeníte pamäťové moduly, vypnite počítač. Pamäťové moduly nevymieňajte, kým je počítač zapnutý, v režime spánku alebo dlhodobého spánku.

Ak neviete určiť, či je počítač vypnutý alebo v režime dlhodobého spánku, zapnite ho stlačením tlačidla napájania. Potom ho vypnite prostredníctvom operačného systému.

- **1.** Uložte svoju prácu a vypnite počítač.
- **2.** Odpojte od počítača sieťový napájací zdroj a externé zariadenia.
- **3.** Vyberte batériu.
- **4.** Vyberte bezpečnostnú skrutku **(1)** (ak sa používa). Ďalšie informácie o bezpečnostnej skrutke nájdete v časti Použitie voliteľnej bezpeč[nostnej skrutky na strane 37.](#page-44-0)
- **5.** Posunutím uvoľňovacích zarážok krytu **(2)** uvoľnite kryt.
- **6.** Posuňte kryt **(3)** smerom dozadu a potom ho nadvihnite a zložte z počítača **(4)**.

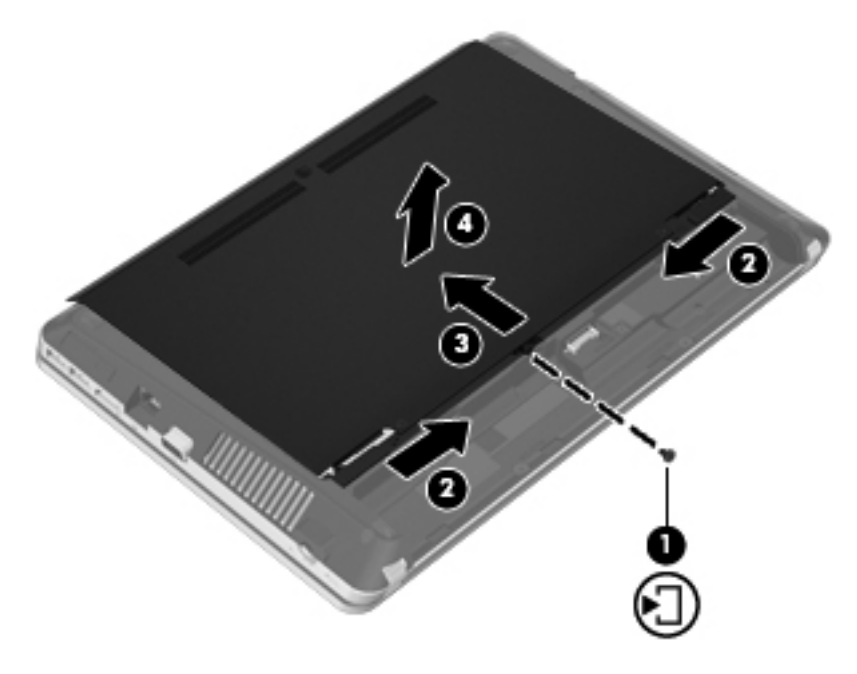

- **7.** Ak vymieňate pamäťový modul, odstráňte existujúci pamäťový modul:
	- **a.** Roztiahnite držiace svorky **(1)** na oboch stranách pamäťového modulu. Pamäťový modul sa vyklopí nahor.
- <span id="page-51-0"></span>**b.** Uchopte pamäťový modul **(2)** za hranu a opatrne ho vytiahnite zo zásuvky pre pamäťový modul.
- **UPOZORNENIE:** Pamäťový modul chytajte len za hrany, aby nedošlo k jeho poškodeniu. Nedotýkajte sa súčiastok na pamäťovom module.

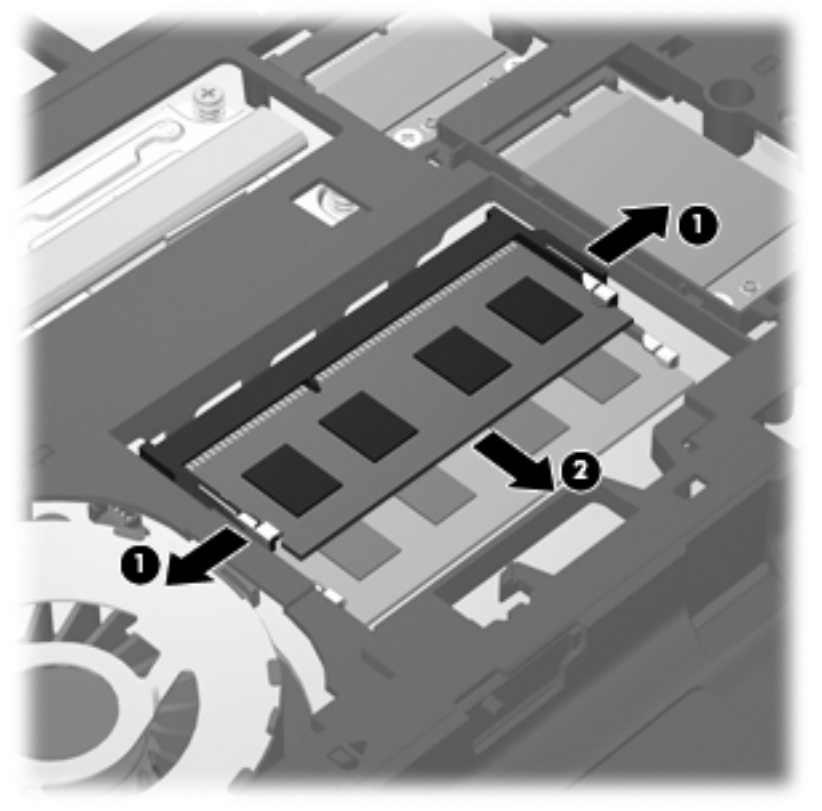

Pamäťový modul vložte po vybratí do obalu, ktorý ho ochráni pred poškodením statickou elektrinou.

**8.** Vložte nový pamäťový modul:

**UPOZORNENIE:** Pamäťový modul chytajte len za hrany, aby nedošlo k jeho poškodeniu. Nedotýkajte sa súčiastok na pamäťovom module.

- **a.** Zarovnajte okraj so zárezmi **(1)** pamäťového modulu s výčnelkom v zásuvke pre pamäťový modul.
- **b.** Zasuňte pamäťový modul **(2)** do priestoru pre pamäťový modul pod uhlom 45 stupňov, aby zacvakol na svoje miesto v zásuvke pre pamäťový modul.

<span id="page-52-0"></span>**c.** Jemne zatlačte na ľavý a pravý okraj pamäťového modulu **(3)**, až kým držiace svorky nezcvaknú na svoje miesto.

**UPOZORNENIE:** Pamäťový modul neohýbajte, aby nedošlo k jeho poškodeniu.

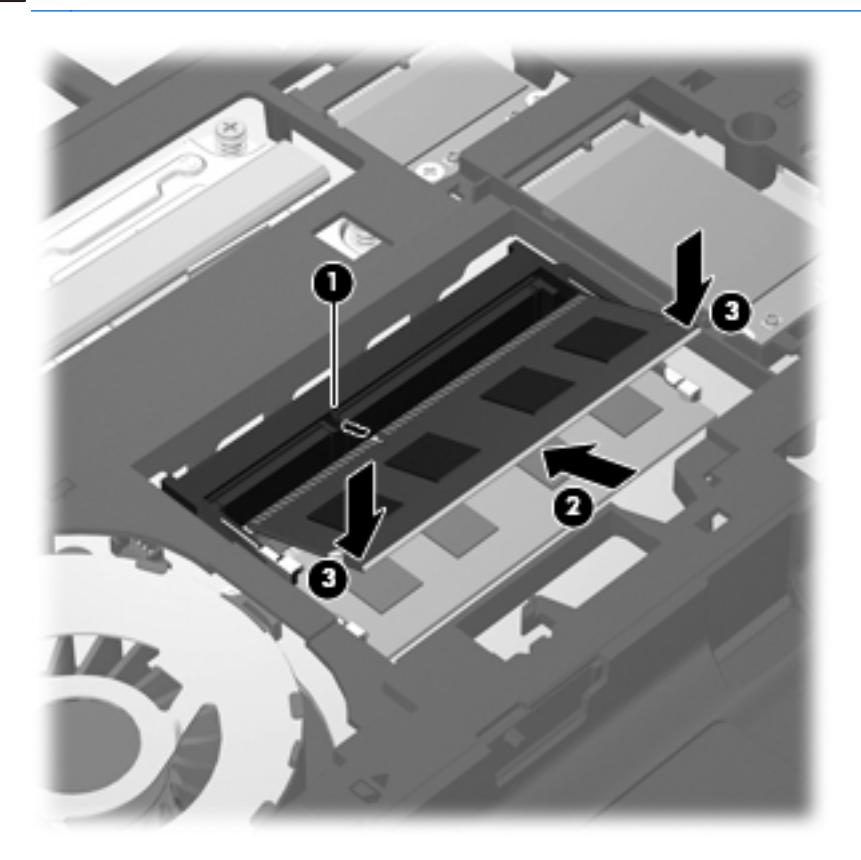

**9.** Zarovnajte výčnelky na kryte s drážkami na počítači **(1)** a potom posunutím zatvorte kryt **(2)**. Uvoľňovacie zarážky automaticky zachytia kryt na mieste **(3)**.

**10.** Znova vložte bezpečnostnú skrutku **(4)** (ak sa požaduje). Ďalšie informácie o bezpečnostnej skrutke nájdete v časti Použitie voliteľnej bezpeč[nostnej skrutky na strane 37.](#page-44-0)

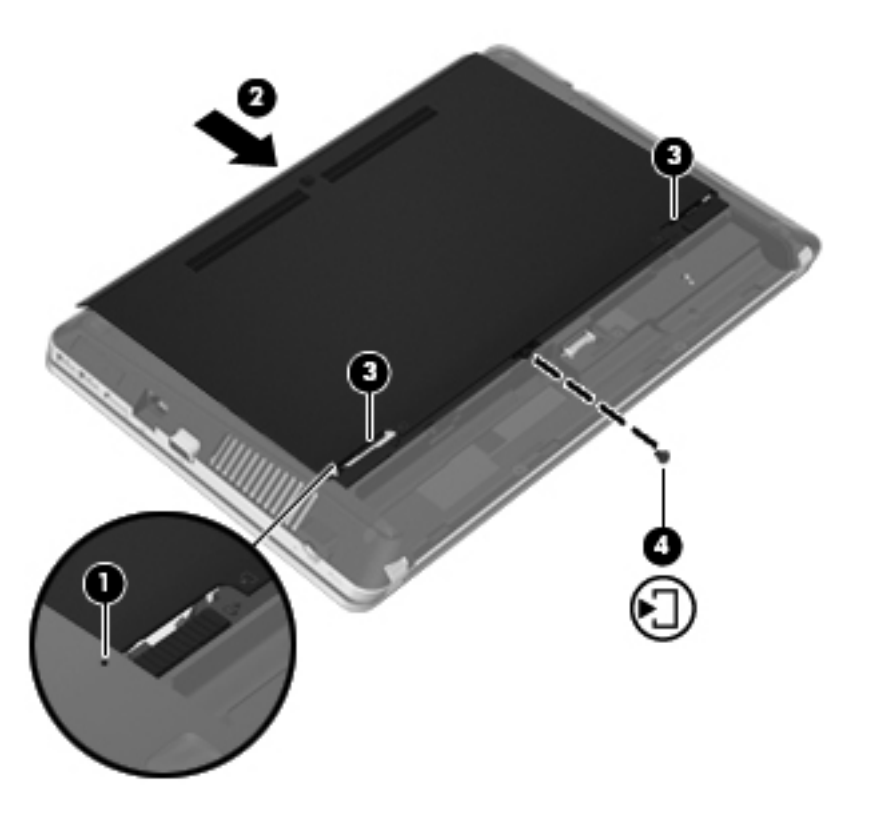

- **11.** Vráťte späť batériu.
- **12.** Pripojte k počítaču sieťový napájací zdroj a externé zariadenia.
- **13.** Zapnite počítač.

# <span id="page-54-0"></span>**Aktualizácia programov a ovládačov**

Spoločnosť HP odporúča pravidelnú aktualizáciu programov a ovládačov na najnovšie verzie. Najnovšie verzie môžete prevziať z lokality [http://www.hp.com/support.](http://www.hp.com/support) Môžete sa tiež zaregistrovať, aby ste dostávali automatické upozornenia na dostupnosť aktualizácií.

# **Používanie softvéru SoftPaq Download Manager**

HP SoftPaq Download Manager (SDM) je nástroj, ktorý poskytuje rýchly prístup k informáciám o súboroch SoftPaq pre firemné počítače HP bez potreby čísla SoftPaq. Pomocou tohto nástroja môžete ľahko vyhľadať balíky SoftPaq a potom ich prevziať a rozbaliť.

SoftPaq Download Manager pracuje tak, že prečíta a prevezme z lokality FTP spoločnosti HP uverejnený databázový súbor obsahujúci informácie o modeli počítača a čísle SoftPaq. SoftPaq Download Manager umožňuje zadať jeden alebo viac modelov počítačov a zistiť tak, ktoré súbory SoftPaq sú k dispozícii na prevzatie.

SoftPaq Download Manager zisťuje nové aktualizácie databázy a softvéru na lokalite FTP spoločnosti HP. Ak nájde aktualizácie, tieto automaticky prevezme a použije.

SoftPaq Download Manager je k dispozícii na webovej lokalite spoločnosti HP. Ak chcete použiť program SoftPaq Download Manager na prevzatie súborov SoftPaq, musíte najprv prevziať a nainštalovať tento program. Prejdite na webovú lokalitu spoločnosti HP na adrese [http://www.hp.com/](http://www.hp.com/go/sdm) [go/sdm](http://www.hp.com/go/sdm) a podľa pokynov prevezmite a nainštalujte program SoftPaq Download Manager.

Prevzatie súborov SoftPaq:

- **1.** Vyberte ponuku **Štart > Všetky programy > HP > HP SoftPaq Download Manager**.
- **2.** Keď sa program SoftPaq Download Manager otvorí po prvý raz, zobrazí sa okno s otázkou, či chcete zobraziť softvér iba pre počítač, ktorý používate, alebo softvér pre všetky podporované modely. Vyberte možnosť **Show software for all supported models** (Zobraziť softvér pre všetky podporované modely). Ak ste už predtým niekedy použili program HP SoftPaq Download Manager, prejdite na krok 3.
	- **a.** V okne Možnosti konfigurácie vyberte filtre operačného systému a jazyka. Filtre obmedzujú počet možností, ktoré sú uvedené na table Katalóg produktov. Ak zvolíte vo filtri operačných systémov napríklad iba systém Windows 7 Professional, v katalógu produktov sa zobrazí iba operačný systém Windows 7 Professional.
	- **b.** Ak chcete pridať ďalšie operačné systémy, zmeňte nastavenia filtra v okne Možnosti konfigurácie. Ďalšie informácie nájdete v pomocníkovi softvéru HP SoftPaq Download Manager.
- **3.** Na ľavej table kliknutím na znamienko plus (+) rozbaľte zoznam modelov a potom vyberte modely produktov, ktoré chcete aktualizovať.
- **4.** Kliknutím na položku **Nájsť dostupné súbory SoftPaq** prevezmite zoznam dostupných súborov SoftPaq pre vybratý počítač.

<span id="page-55-0"></span>**5.** Ak máte veľa súborov SoftPaq na prevzatie, v zozname dostupných súborov SoftPaq vyberte požadované položky a potom kliknite na položku **Iba prevziať**, pretože trvanie procesu preberania závisí od výberu súborov SoftPaq a rýchlosti pripojenia na Internet.

Ak chcete prevziať iba jeden alebo dva súbory SoftPaq a máte vysokorýchlostné pripojenie na Internet, kliknite na položku **Prevziať a rozbaliť**.

**6.** Kliknutím pravým tlačidlom myši na položku **Inštalovať SoftPaq** v programe SoftPaq Download Manager nainštalujte vybraté súbory SoftPaq do počítača.

# **Čistenie počítača**

- Čistiace produkty
- [Postupy](#page-56-0) čistenia

## **Čistiace produkty**

Na bezpečné čistenie a dezinfekciu prenosného počítača alebo počítača Tablet PC používajte tieto produkty:

- Dimetylbenzyl chloridu amónneho s maximálne 0,3-percentnou koncentráciou. (Napríklad dezinfekčné jednorazové utierky. Tieto utierky sa dodávajú s rôznymi značkami.)
- **•** Bezalkoholový roztok na čistenie skla.
- Jemný mydlový roztok.
- Suchá čistiaca utierka z mikrovlákna alebo jelenice (antistatická nemastná utierka).
- Antistatické textilné utierky.

**UPOZORNENIE:** Nepoužívajte nasledujúce čistiace produkty:

Silné rozpúšťadlá, ako napríklad alkohol, acetón, chlorid amónny, metylénchlorid a uhľovodíky môžu trvalo poškodiť povrch prenosného počítača alebo počítača Tablet PC.

Vláknité materiály, ako napríklad papierové uteráky, ktoré môžu poškrabať prenosný počítač alebo počítač Tablet PC. V škrabancoch sa môžu postupom času zachytávať čiastočky špiny a čistiacich prostriedkov.

## <span id="page-56-0"></span>**Postupy čistenia**

Na bezpečné čistenie prenosného počítača alebo počítača Tablet PC používajte postupy v tejto časti.

**VAROVANIE!** Nepokúšajte sa čistiť prenosný počítač ani počítač Tablet PC, keď je zapnutý, aby sa zabránilo úrazu elektrickým prúdom alebo poškodeniu súčastí.

Vypnite prenosný počítač alebo počítač Tablet PC.

Odpojte ich od externého zdroja napájania.

Odpojte všetky napájané externé zariadenia.

**UPOZORNENIE:** Nestriekajte čistiace prostriedky ani kvapaliny priamo na povrch prenosného počítača alebo počítača Tablet PC. Kvapaliny, ktoré kvapnú na povrch, môžu natrvalo poškodiť vnútorné súčasti.

#### **Čistenie obrazovky**

Obrazovku opatrne utrite jemnou handričkou bez vláken navlhčenou v čistiacom prostriedku na sklo *bez obsahu alkoholu*. Pred zatvorením obrazovky skontrolujte, či je suchá.

#### **Čistenie strán a krytu**

Na čistenie a dezinfekciu strán a krytu používajte jemnú handričku z mikrovlákna alebo jelenicu navlhčenú v niektorom z čistiacich roztokov uvedených vyššie alebo použite vhodnú dezinfekčnú jednorazovú utierku.

POZNÁMKA: Kryt prenosného počítača čistite krúživým pohybom, aby sa uľahčilo odstránenie špiny a nečistôt.

#### **Čistenie zariadenia TouchPad a klávesnice**

**UPOZORNENIE:** Pri čistení zariadenia TouchPad a klávesnice dávajte pozor, aby tekutina nekvapla medzi klávesy. Mohlo by to natrvalo poškodiť vnútorné súčasti.

- Na čistenie a dezinfekciu zariadenia TouchPad a klávesnice používajte jemnú handričku z mikrovlákna alebo jelenicu navlhčenú v niektorom z čistiacich roztokov uvedených vyššie alebo použite vhodnú dezinfekčnú jednorazovú utierku.
- Ak chcete zabrániť zlepeniu klávesov a odstrániť prach, vlákna a čiastočky z klávesnice, použite plechovku so stlačeným vzduchom a nadstavcom v tvare slamky.
- **VAROVANIE!** Klávesnicu nečistite pomocou vysávača, aby nedošlo k úrazu elektrickým prúdom ani k poškodeniu vnútorných súčastí. Vysávač môže zanechať na povrchu klávesnice nečistoty z domácnosti.

# <span id="page-57-0"></span>**7 Zálohovanie a obnovenie**

# **Windows 7**

- [Zálohovanie údajov](#page-58-0)
- [Obnovenie systému](#page-58-0)

Ak chcete ochrániť svoje údaje, použitím nástroja Zálohovanie a obnovenie systému Windows môžete zálohovať jednotlivé súbory a priečinky, celý pevný disk (len vybrané modely), pomocou nainštalovanej optickej jednotky (len vybrané modely) alebo voliteľnej externej optickej jednotky môžete vytvoriť systémové opravné disky (len vybrané modely), prípadne vytvorte body obnovenia systému. V prípade zlyhania systému môžete použiť na obnovenie obsahu počítača predtým zálohované súbory.

Nástroj Zálohovanie a obnovenie systému Windows poskytuje tieto možnosti:

- Vytvorenie systémového opravného disku (len vybrané modely) použitím nainštalovanej optickej jednotky (len vybrané modely) alebo voliteľnej externej optickej jednotky
- Zálohovanie údajov
- Vytvorenie bitovej kópie systému (len vybrané modely)
- Plánovanie automatického zálohovania (len vybrané modely)
- Vytvorenie bodov obnovenia systému
- Obnova jednotlivých súborov
- Obnova počítača do predchádzajúceho stavu
- Obnova údajov použitím obnovovacích nástrojov

POZNÁMKA: Podrobné pokyny získate vyhľadaním týchto tém v aplikácii Pomoc a technická podpora.

V prípade nestability systému spoločnosť HP odporúča vytlačiť postupy obnovy a uložiť ich na neskoršie použitie.

**POZNÁMKA:** Systém Windows obsahuje funkciu kontroly používateľských kont na zlepšenie zabezpečenia počítača. Pri vykonávaní určitých úloh, napríklad pri inštalácii softvéru, spúšťaní pomôcok alebo zmene nastavení systému Windows, sa môže zobraziť výzva na ich povolenie alebo na zadanie hesla. Ďalšie informácie nájdete v aplikácii Pomoc a technická podpora.

## <span id="page-58-0"></span>**Zálohovanie údajov**

Obnovenie po zlyhaní systému bude úplné do takej miery, ako je úplná vaša najnovšia záloha. Hneď po inštalácii softvéru vytvorte systémové opravné disky (len vybrané modely) pomocou nainštalovanej optickej jednotky (len vybrané modely) alebo voliteľnej externej optickej jednotky, ako aj počiatočnú zálohu. Po pridaní nového softvéru a nových dátových súborov by ste mali pokračovať v pravidelnom zálohovaní systému, aby sa zachovala primerane aktuálna záloha. Systémové opravné disky (len vybrané modely) sa používajú na spustenie (štartovanie) počítača a opravu operačného systému v prípade nestability alebo zlyhania systému. Počiatočná a nasledujúce zálohy umožňujú obnoviť údaje a nastavenia v prípade zlyhania.

Údaje môžete zálohovať na voliteľný externý pevný disk, sieťovú jednotku alebo disky.

Pri zálohovaní zohľadnite nasledujúce poznámky:

- Osobné súbory ukladajte do knižnice Dokumenty a pravidelne ich zálohujte.
- Zálohujte šablóny uložené v príslušných programoch.
- Prispôsobené nastavenia zobrazené v okne, na paneli s nástrojmi alebo s ponukami uložte vytvorením snímky obrazovky s nastaveniami. Táto snímka vám môže ušetriť veľa času, keď budete musieť znovu nastaviť svoje predvoľby.
- Pri zálohovaní diskov môžete použiť ľubovoľné z nasledujúcich typov diskov (kupujú sa samostatne): CD-R, CD-RW, DVD+R, DVD+R DL, DVD-R, DVD-R DL alebo DVD±RW. Typ disku závisí od typu optickej jednotky nainštalovanej v počítači alebo od typu používanej externej optickej jednotky.

POZNÁMKA: Na disky DVD a dvojvrstvové disky DVD (DL) sa zmestí viac údajov než na disky CD, preto je pri ich použití na zálohovanie potrebný menší počet obnovovacích diskov.

Pri zálohovaní na disky očíslujte každý disk pred vložením do optickej jednotky počítača.

Postup vytvorenia zálohy použitím nástroja Zálohovanie a obnovenie:

**POZNÁMKA:** Dbajte nato, aby bol počítač pred spustením procesu zálohovania pripojený k sieťovému napájaciemu zdroju.

POZNÁMKA: Proces zálohovania môže trvať viac než hodinu v závislosti od veľkosti súborov a rýchlosti počítača.

- **1.** Vyberte ponuku **Štart > Všetky programy > Údržba > Zálohovanie a obnovenie**.
- **2.** Podľa pokynov na obrazovke nastavte zálohovanie, vytvorte bitovú kópiu systému (len vybrané modely) alebo vytvorte systémový opravný disk (len vybrané modely).

## **Obnovenie systému**

V prípade zlyhania alebo nestability systému ponúka počítač tieto nástroje na obnovenie súborov:

- Obnovovacie nástroje systému Windows: na obnovenie predtým zálohovaných údajov môžete použiť nástroj Zálohovanie a obnovenie systému Windows. Na odstránenie problémov, ktoré môžu brániť správnemu spusteniu systému Windows, môžete použiť aj nástroj Oprava pri spúšťaní systému Windows.
- Obnovovacie nástroje f11: obnovovacie nástroje f11 môžete použiť na obnovenie pôvodného obrazu pevného disku. Bitová kópia obsahuje operačný systém Windows a softvérové programy nainštalované od výrobcu.

<span id="page-59-0"></span>**POZNÁMKA:** Ak nedokážete spustiť (naštartovať) počítač a nemôžete použiť systémové opravné disky, ktoré ste vytvorili predtým (len vybrané modely), musíte si kúpiť disk DVD s názvom Windows 7 operating system (Operačný systém Windows 7) na reštartovanie počítača a opravenie operačného systému. Ďalšie informácie nájdete v časti [Používanie disku DVD s názvom Windows 7 operating](#page-60-0) system (Operač[ný systém Windows 7\) \(kupuje sa samostatne\) na strane 53.](#page-60-0)

#### **Použitie obnovovacích nástrojov systému Windows**

Postup obnovenia predtým zálohovaných údajov:

- **1.** Vyberte ponuku **Štart > Všetky programy > Údržba > Zálohovanie a obnovenie**.
- **2.** Podľa pokynov na obrazovke obnovte systémové nastavenia, počítač (len vybrané modely) alebo súbory.

Ak chcete obnoviť údaje pomocou funkcie Oprava pri spustení systému, postupujte podľa týchto krokov:

**UPOZORNENIE:** Použitím nástroja Oprava pri spustení systému sa vymaže celý obsah pevného disku a preformátuje pevný disk. Všetky vytvorené súbory a všetok softvér nainštalovaný v počítači sa natrvalo odstránia. Po dokončení preformátovania sa v rámci procesu obnovenia obnoví operačný systém, ovládače, softvér a pomôcky zo zálohy použitej na obnovu.

- **1.** Ak je to možné, zálohujte si všetky osobné súbory.
- **2.** Ak je to možné, skontrolujte prítomnosť oblasti systému Windows a obnovovacej oblasti nástroja HP Recovery.

Ak chcete skontrolovať oblasť systému Windows, vyberte ponuku **Štart > Počítač**.

Ak chcete skontrolovať obnovovaciu oblasť nástroja HP Recovery, kliknite na ponuku **Štart**, pravým tlačidlom kliknite na položku **Počítač**, kliknite na položku **Spravovať** a potom kliknite na položku **Správa diskov**.

**POZNÁMKA:** Ak oblasť systému Windows a obnovovacia oblasť nástroja HP Recovery nie sú uvedené v zozname, musíte obnoviť operačný systém aj programy použitím disku DVD s názvom Windows 7 operating system (Operačný systém Windows 7) a disku *Driver Recovery* (Obnovenie ovládačov) (oba sa kupujú samostatne). Ďalšie informácie nájdete v časti [Používanie disku DVD s názvom Windows 7 operating system \(Opera](#page-60-0)čný systém Windows 7) [\(kupuje sa samostatne\) na strane 53](#page-60-0).

- **3.** Ak sú oblasť systému Windows a obnovovacia oblasť nástroja HP Recovery uvedené v zozname, reštartujte počítač a potom ešte pred načítaním operačného systému Windows stlačte kláves f8.
- **4.** Vyberte možnosť **Oprava pri spustení systému**.
- **5.** Postupujte podľa pokynov na obrazovke.

**POZNÁMKA:** Ďalšie informácie o obnovení údajov pomocou nástrojov operačného systému Windows získate vyhľadaním týchto tém v aplikácii Pomoc a technická podpora.

#### **Používanie obnovovacích nástrojov f11**

**UPOZORNENIE:** Pomocou obnovovacieho nástroja f11 sa úplne vymaže obsah pevného disku a preformátuje sa. Všetky vytvorené súbory a všetok softvér nainštalovaný v počítači sa natrvalo odstránia. Obnovovací nástroj f11 preinštaluje operačný systém a programy aj ovládače od spoločnosti HP, ktoré nainštaloval výrobca. Softvér nenainštalovaný výrobcom sa musí preinštalovať. <span id="page-60-0"></span>Postup obnovenia pôvodného obrazu pevného disku pomocou klávesu f11:

- **1.** Ak je to možné, zálohujte si všetky osobné súbory.
- **2.** Ak je to možné, skontrolujte, či je dostupná obnovovacia oblasť nástroja HP Recovery. Kliknite na ponuku **Štart**, pravým tlačidlom kliknite na položku **Počítač**, kliknite na položku **Spravovať** a potom kliknite na položku **Správa diskov**.
- **POZNÁMKA:** Ak obnovovacia oblasť nástroja HP Recovery nie je uvedená v zozname, operačný systém aj programy musíte obnoviť použitím disku DVD s názvom Windows 7 operating system (Operačný systém Windows 7) a disku *Driver Recovery* (Obnovenie ovládačov) (oba sa kupujú samostatne). Ďalšie informácie nájdete v časti Používanie disku DVD s názvom Windows 7 operating system (Operačný systém Windows 7) (kupuje sa samostatne) na strane 53.
- **3.** Ak obnovovacia oblasť nástroja HP Recovery je uvedená v zozname, reštartujte počítač a potom počas zobrazenia hlásenia Press the ESC key for Startup Menu (Stlačením klávesu ESC spustite štartovaciu ponuku) v spodnej časti obrazovky stlačte kláves esc.
- **4.** Keď sa na obrazovke zobrazí hlásenie Press <F11> for recovery (Obnovte stlačením klávesu <F11>), stlačte kláves f11.
- **5.** Postupujte podľa pokynov na obrazovke.

#### **Používanie disku DVD s názvom Windows 7 operating system (Operačný systém Windows 7) (kupuje sa samostatne)**

Ak si chcete objednať disk DVD s názvom Windows 7 operating system (Operačný systém Windows 7), prejdite na adresu [http://www.hp.com/support,](http://www.hp.com/support) vyberte krajinu alebo región a potom postupujte podľa pokynov na obrazovke. Disk DVD si možno objednať aj zavolaním technickej podpore. Kontaktné údaje nájdete v brožúre *Worldwide Telephone Numbers* (Telefónne čísla vo svete) dodanej s počítačom.

**UPOZORNENIE:** Pri použití disku DVD s názvom Windows 7 operating system (Operačný systém Windows 7) sa vymaže celý obsah pevného disku a preformátuje sa pevný disk. Všetky vytvorené súbory a všetok softvér nainštalovaný v počítači sa natrvalo odstránia. Po dokončení preformátovania vám proces obnovy pomôže obnoviť operačný systém spolu s ovládačmi, softvérom a pomôckami.

Postup aktivácie obnovenia použitím disku DVD s názvom Windows 7 operating system (Operačný systém Windows 7):

**POZNÁMKA:** Tento proces môže trvať niekoľko minút.

- **1.** Ak je to možné, zálohujte si všetky osobné súbory.
- **2.** Reštartujte počítač a potom ešte pred načítaním operačného systému Windows vložte do optickej jednotky disk DVD s názvom Windows 7 operating system (Operačný systém Windows 7).
- **3.** Po zobrazení výzvy stlačte ľubovoľný kláves na klávesnici.
- **4.** Postupujte podľa pokynov na obrazovke.
- **5.** Kliknite na tlačidlo **Ďalej**.
- **6.** Vyberte položku **Opraviť počítač**.
- **7.** Postupujte podľa pokynov na obrazovke.

## <span id="page-61-0"></span>**Windows Vista**

Na ochranu údajov pomocou nástroja Centrum zálohovania a obnovenia zálohujte jednotlivé súbory a priečinky alebo celý pevný disk (len vybrané modely) alebo vytvorte body obnovenia systému. V prípade zlyhania systému môžete použiť na obnovenie obsahu počítača predtým zálohované súbory.

Centrum zálohovania a obnovenia poskytuje nasledujúce možnosti:

- Zálohovanie jednotlivých súborov a priečinkov
- Zálohovanie celého pevného disku (len vybrané modely)
- Plánovanie automatického zálohovania (len vybrané modely)
- Tvorba bodov obnovenia systému
- Obnovenie jednotlivých súborov
- Obnovenie počítača do predchádzajúceho stavu
- Obnovenie údajov použitím nástrojov na obnovenie

POZNÁMKA: Podrobné pokyny získate vyhľadaním týchto tém v aplikácii Pomoc a technická podpora.

POZNÁMKA: V prípade nestability systému spoločnosť HP odporúča vytlačiť postupy obnovenia a uložiť ich na neskoršie použitie.

**POZNÁMKA:** Systém Windows® obsahuje funkciu Kontrola používateľských kont, ktorá zvyšuje zabezpečenie počítača. Pri vykonávaní určitých úloh, napríklad pri inštalácii softvéru, spúšťaní pomôcok alebo zmene nastavení systému Windows, sa môže zobraziť výzva na ich povolenie alebo na zadanie hesla. Ďalšie informácie nájdete v aplikácii Pomoc a technická podpora.

## **Zálohovanie údajov**

Obnovenie po zlyhaní systému bude úplné do takej miery, ako je úplná vaša najnovšia záloha. Hneď po inštalácii softvéru vytvorte počiatočnú zálohu. Po pridaní nového softvéru a nových dátových súborov by ste mali pokračovať v pravidelnom zálohovaní systému, aby sa zachovala primerane aktuálna záloha.

Údaje môžete zálohovať na voliteľný externý pevný disk, sieťovú jednotku alebo disky.

Pri zálohovaní zohľadnite nasledujúce poznámky:

- Osobné súbory ukladajte do priečinka Dokumenty a pravidelne ich zálohujte.
- Zálohujte šablóny uložené v príslušných programoch.
- Prispôsobené nastavenia zobrazené v okne, na paneli s nástrojmi alebo s ponukami uložte vytvorením snímky obrazovky s nastaveniami. Táto snímka vám môže ušetriť veľa času, keď budete musieť znovu nastaviť svoje predvoľby.
- Pri zálohovaní diskov môžete použiť ľubovoľné z nasledujúcich typov diskov (kupujú sa samostatne): CD-R, CD-RW, DVD+R, DVD+R DL, DVD-R, DVD-R DL alebo DVD±RW. Typ disku závisí od typu optickej jednotky nainštalovanej v počítači.

<span id="page-62-0"></span>**POZNÁMKA:** Na disky DVD a dvojvrstvové disky DVD (DL) sa zmestí viac údajov než na disky CD, preto je pri ich použití na zálohovanie potrebný menší počet obnovovacích diskov.

Pri zálohovaní na disky očíslujte každý disk pred vložením do optickej jednotky počítača.

Postup vytvorenie zálohy použitím Centra zálohovania a obnovy:

**POZNÁMKA:** Dbajte nato, aby bol počítač pred spustením procesu zálohovania pripojený k sieťovému napájaciemu zdroju.

POZNÁMKA: Proces zálohovania môže trvať viac než hodinu v závislosti od veľkosti súborov a rýchlosti počítača.

- **1.** Vyberte ponuku **Štart > Všetky programy > Údržba > Centrum zálohovania a obnovy**.
- **2.** Podľa pokynov na obrazovke zálohujte všetok obsah počítača (len vybrané modely) alebo súbory.

## **Obnova**

V prípade zlyhania alebo nestability systému ponúka počítač tieto nástroje na obnovenie súborov:

- Obnovovacie nástroje systému Windows: na obnovenie predtým zálohovaných údajov môžete použiť Centrum zálohovania a obnovy. Na odstránenie problémov, ktoré môžu brániť správnemu spusteniu systému Windows, môžete použiť aj nástroj Oprava pri spúšťaní systému Windows.
- Obnovovacie nástroje f11: obnovovacie nástroje f11 môžete použiť na obnovenie pôvodného obrazu pevného disku. Bitová kópia obsahuje operačný systém Windows a softvérové programy nainštalované od výrobcu.

**POZNÁMKA:** Ak nemôžete spustiť (naštartovať) počítač, musíte si kúpiť disk DVD s názvom Windows Vista® operating system (Operačný systém Windows Vista®) a pomocou neho reštartovať počítač a opraviť operačný systém. Ďalšie informácie nájdete v časti [Používanie disku DVD s názvom](#page-64-0) Windows Vista operating system (Operač[ný systém Windows Vista\) \(kupuje sa samostatne\)](#page-64-0) [na strane 57.](#page-64-0)

#### **Použitie obnovovacích nástrojov systému Windows**

Postup obnovenia predtým zálohovaných údajov:

- **1.** Vyberte ponuku **Štart > Všetky programy > Údržba > Centrum zálohovania a obnovy**.
- **2.** Podľa pokynov na obrazovke obnovte všetok obsah počítača (len vybrané modely) alebo súbory.

Ak chcete obnoviť údaje pomocou funkcie Oprava pri spustení systému, postupujte podľa týchto krokov:

- <span id="page-63-0"></span>**UPOZORNENIE:** Použitím nástroja Oprava pri spustení systému sa vymaže celý obsah pevného disku a preformátuje pevný disk. Všetky vytvorené súbory a všetok softvér nainštalovaný v počítači sa natrvalo odstránia. Po dokončení preformátovania sa v rámci procesu obnovenia obnoví operačný systém, ovládače, softvér a pomôcky zo zálohy použitej na obnovu.
	- **1.** Ak je to možné, zálohujte si všetky osobné súbory.
	- **2.** Ak je to možné, skontrolujte prítomnosť oblasti systému Windows a obnovovacej oblasti nástroja HP Recovery. Ak chcete vyhľadať obnovovacie oblasti, vyberte ponuku **Štart > Počítač**.

**POZNÁMKA:** Ak oblasť systému Windows a obnovovacia oblasť nástroja HP Recovery boli odstránené, musíte obnoviť operačný systém aj programy použitím disku DVD s názvom Windows Vista operating system (Operačný systém Windows Vista) a disku *Driver Recovery* (Obnovenie ovládačov) (oba sa kupujú samostatne). Ďalšie informácie nájdete v časti [Používanie disku DVD s názvom Windows Vista operating system \(Opera](#page-64-0)čný systém Windows [Vista\) \(kupuje sa samostatne\) na strane 57.](#page-64-0)

- **3.** Reštartujte počítač a potom ešte pred načítaním operačného systému Windows stlačte kláves f8.
- **4.** Vyberte položku **Opraviť počítač**.
- **5.** Postupujte podľa pokynov na obrazovke.

**POZNÁMKA:** Ďalšie informácie o obnovení údajov pomocou nástrojov operačného systému Windows získate vyhľadaním týchto tém v aplikácii Pomoc a technická podpora.

#### **Používanie obnovovacích nástrojov f11**

**UPOZORNENIE:** Pomocou obnovovacieho nástroja f11 sa úplne vymaže obsah pevného disku a preformátuje sa. Všetky vytvorené súbory a všetok softvér nainštalovaný v počítači sa natrvalo odstránia. Obnovovací nástroj f11 preinštaluje operačný systém a programy aj ovládače od spoločnosti HP, ktoré nainštaloval výrobca. Softvér nenainštalovaný výrobcom sa musí preinštalovať. Osobné súbory musíte obnoviť zo zálohy.

**POZNÁMKA:** Ak počítač obsahuje jednotku SSD (solid-state drive), nemusí obsahovať obnovovaciu oblasť. K počítačom, ktoré nemajú obnovovaciu oblasť disku, sú priložené obnovovacie disky. Pomocou týchto diskov obnovíte operačný systém a softvér. Ak chcete zistiť, či sa vo vašom systéme nachádza obnovovacia oblasť, vyberte ponuku **Štart > Počítač**. Ak je táto oblasť prítomná, obnovovacia jednotka nástroja HP Recovery je uvedená v časti okna obsahujúcej jednotky pevného disku.

Ak chcete obnoviť pôvodný obraz pevného disku použitím klávesu f11, postupujte podľa týchto krokov:

- **1.** Ak je to možné, zálohujte si všetky osobné súbory.
- **2.** Ak je to možné, skontrolujte, či je dostupná obnovovacia oblasť nástroja HP Recovery. Ak chcete vyhľadať obnovovaciu oblasť, vyberte ponuku **Štart > Počítač**.

**POZNÁMKA:** Ak bola obnovovacia oblasť nástroja HP Recovery odstránená, musíte obnoviť operačný systém aj programy použitím disku DVD s názvom Windows Vista operating system (Operačný systém Windows Vista) a disku *Driver Recovery* (Obnovenie ovládačov) (oba sa kupujú samostatne). Ďalšie informácie nájdete v časti [Používanie disku DVD s názvom Windows](#page-64-0) Vista operating system (Operač[ný systém Windows Vista\) \(kupuje sa samostatne\)](#page-64-0) [na strane 57.](#page-64-0)

- <span id="page-64-0"></span>**3.** Zapnite alebo reštartujte počítač a potom počas zobrazenia hlásenia Press the ESC key for Startup Menu (Stlačením klávesu ESC spustite štartovaciu ponuku) v spodnej časti obrazovky stlačte kláves esc.
- **4.** Keď sa na obrazovke zobrazí hlásenie Press <F11> for recovery (Obnovte stlačením klávesu <F11>), stlačte kláves f11.
- **5.** Postupujte podľa pokynov na obrazovke.

#### **Používanie disku DVD s názvom Windows Vista operating system (Operačný systém Windows Vista) (kupuje sa samostatne)**

Ak si chcete objednať disk DVD s názvom Windows Vista operating system (Operačný systém Windows Vista), prejdite na adresu [http://www.hp.com/support,](http://www.hp.com/support) vyberte krajinu alebo región a potom postupujte podľa pokynov na obrazovke. Disk DVD si možno objednať aj zavolaním technickej podpore. Kontaktné údaje nájdete v brožúre *Worldwide Telephone Numbers* (Telefónne čísla vo svete) dodanej s počítačom.

**UPOZORNENIE:** Použitím disku DVD s názvom Windows Vista operating system (Operačný systém Windows Vista) sa úplne vymaže obsah pevného disku a preformátuje sa. Všetky vytvorené súbory a všetok softvér nainštalovaný v počítači sa natrvalo odstránia. Po dokončení preformátovania vám proces obnovy pomôže obnoviť operačný systém spolu s ovládačmi, softvérom a pomôckami.

Postup aktivácie obnovenia použitím disku DVD s názvom Windows Vista operating system (Operačný systém Windows Vista):

**POZNÁMKA:** Tento proces môže trvať niekoľko minút.

- **1.** Ak je to možné, zálohujte si všetky osobné súbory.
- **2.** Reštartujte počítač a potom ešte pred načítaním operačného systému Windows vložte do optickej jednotky disk DVD s názvom Windows Vista operating system (Operačný systém Windows Vista).
- **3.** Po zobrazení výzvy stlačte ľubovoľný kláves na klávesnici.
- **4.** Postupujte podľa pokynov na obrazovke.
- **5.** Kliknite na tlačidlo **Ďalej**.
- **6.** Vyberte položku **Opraviť počítač**.
- **7.** Postupujte podľa pokynov na obrazovke.

# **8 Zákaznícka podpora**

- Kontaktovanie zákazníckej podpory
- **[Štítky](#page-66-0)**

## **Kontaktovanie zákazníckej podpory**

Ak informácie obsiahnuté v tejto používateľskej príručke, v príručke *HP Notebook Reference Guide* (Referenčnej príručke k prenosným počítačom HP) a v časti Pomoc a technická podpora neposkytnú odpovede na vaše otázky, kontaktujte Zákaznícku podporu spoločnosti HP na nasledujúcej adrese:

<http://www.hp.com/go/contactHP>

POZNÁMKA: Celosvetovú podporu získate kliknutím na položku Kontaktujte HP vo svete v ľavej časti tejto stránky alebo na stránke [http://welcome.hp.com/country/us/en/wwcontact\\_us.html.](http://welcome.hp.com/country/us/en/wwcontact_us.html)

Na tejto stránke môžete:

● Konverzovať online s technikom spoločnosti HP.

**POZNÁMKA:** Ak technická podpora prostredníctvom rozhovoru nie je dostupná v príslušnom jazyku, je k dispozícii v angličtine.

- Zaslať e-mail zákazníckej podpore spoločnosti HP.
- Vyhľadať telefónne čísla oddelení zákazníckej podpory spoločnosti HP vo svete.
- Vyhľadať servisné stredisko spoločnosti HP.

<span id="page-66-0"></span>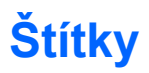

Na štítkoch prilepených na počítači sú uvedené informácie, ktoré môžete potrebovať pri riešení problémov s počítačom alebo keď používate počítač v zahraničí:

Štítok so sériovým číslom – poskytuje dôležité informácie, ako napríklad:

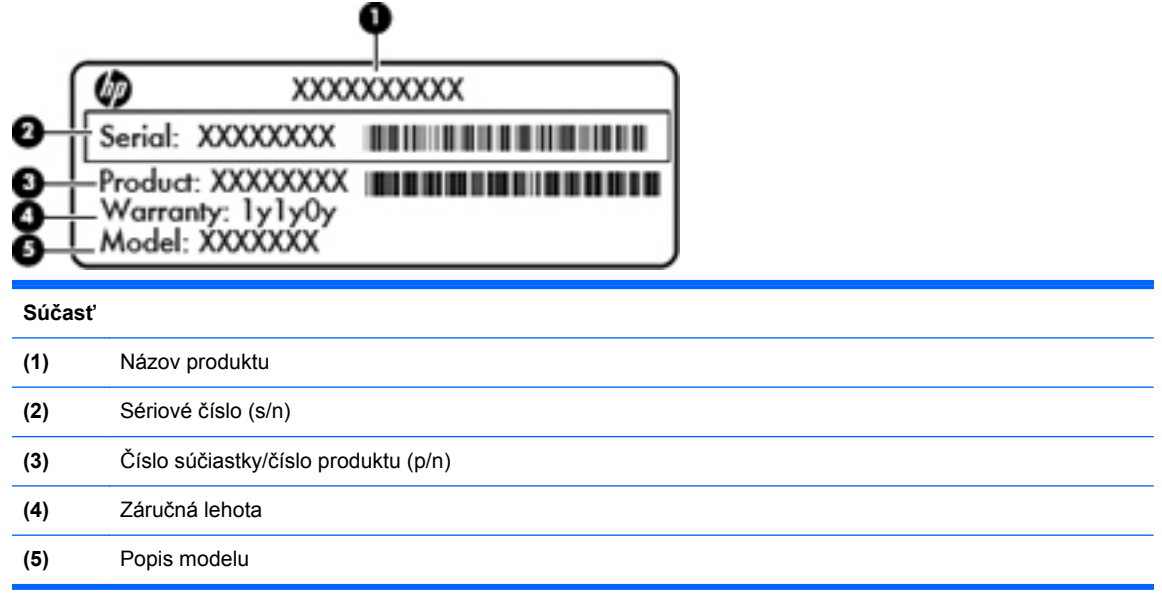

Tieto informácie si pripravte pri kontaktovaní technickej podpory. Štítok so sériovým číslom je prilepený vo vnútri pozície pre batériu.

- Certifikát pravosti od spoločnosti Microsoft® obsahuje kód Product Key systému Windows. Kód Product Key môžete potrebovať pri riešení problémov s operačným systémom alebo pri jeho aktualizácii. Certifikát pravosti od spoločnosti Microsoft sa nachádza na spodnej strane počítača.
- Regulačný štítok obsahuje informácie regulačného orgánu o počítači. Regulačný štítok je prilepený vnútri pozície pre batériu.
- Štítok alebo štítky s informáciami o certifikácii bezdrôtových zariadení (len vybrané modely) poskytujú informácie o voliteľných bezdrôtových zariadeniach a označeniach schválenia pre niektoré krajiny alebo oblasti, v ktorých bolo schválené použitie týchto zariadení. Ak model vášho počítača obsahuje aspoň jedno bezdrôtové zariadenie, súčasťou počítača je najmenej jeden certifikačný štítok. Tieto informácie môžete potrebovať pri ceste do zahraničia. Štítky s informáciami o certifikácii bezdrôtových zariadení sa nachádzajú na spodnej strane počítača.
- Štítok karty SIM (subscriber identity module) (len vybrané modely) obsahuje kód ICCID (Integrated Circuit Card Identifier) karty SIM. Tento štítok sa nachádza vo vnútri pozície pre batériu.
- Štítok so sériovým číslom modulu HP Mobile Broadband (len vybrané modely) obsahuje sériové číslo modulu HP Mobile Broadband. Tento štítok sa nachádza vo vnútri pozície pre batériu.

# <span id="page-67-0"></span>**9 Špecifikácie**

- **Napájanie**
- [Prevádzkové prostredie](#page-68-0)

# **Napájanie**

Informácie o napájaní uvedené v tejto časti môžu byť užitočné, ak plánujete s počítačom cestovať do zahraničia.

Počítač je napájaný jednosmerným prúdom, ktorý môže dodávať striedavý (sieťový) alebo jednosmerný napájací zdroj. Sieťový napájací zdroj musí mať menovité napätie 100 – 240 V, 50 – 60 Hz. Aj keď počítač môžete napájať zo samostatného jednosmerného napájacieho zdroja, odporúča sa napájať ho iba zo striedavého (sieťového) napájacieho adaptéra alebo jednosmerného napájacieho zdroja, ktorý dodala spoločnosť HP a schválila ho na použitie s týmto počítačom.

Počítač môžete napájať z jednosmerného napájacieho zdroja, ktorý spĺňa nasledujúce špecifikácie.

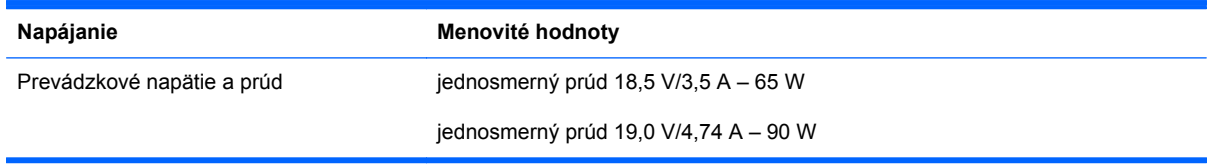

POZNÁMKA: Tento produkt je navrhnutý pre systémy napájania informačných technológií v Nórsku s efektívnou hodnotou fázového napätia neprevyšujúcou 240 V rms.

POZNÁMKA: Informácie o prevádzkovom napätí a prúde počítača nájdete na regulačnom štítku systému.

# <span id="page-68-0"></span>**Prevádzkové prostredie**

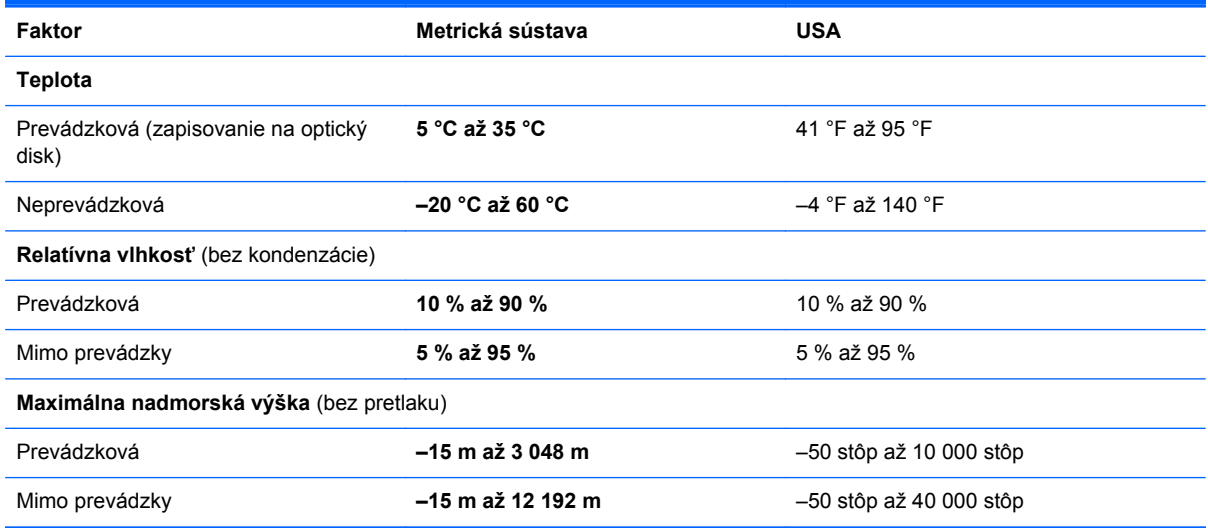

# **Register**

#### **A**

antény siete WLAN, identifikácia [15](#page-22-0) antény siete WWAN, identifikácia [15](#page-22-0)

#### **B**

batéria vybratie [34](#page-41-0) výmena [34](#page-41-0) bezdrôtová sieť, pripojenie [19](#page-26-0) bezdrôtová sieť (WLAN), potrebné vybavenie [20](#page-27-0) bezdrôtové antény, identifikácia [15](#page-22-0) bezdrôtový smerovač, konfigurácia [21](#page-28-0) bezpečnostná skrutka [37](#page-44-0) body obnovenia systému [50](#page-57-0)

#### **C**

centrum zálohovania a obnovenia [54](#page-61-0) Centrum zálohovania a obnovy [55](#page-62-0) certifikačné štítky bezdrôtových zariadení [59](#page-66-0) cestovanie s počítačom [59](#page-66-0)

## **Č**

čistenie počítača [48](#page-55-0) čítač mediálnych kariet [11](#page-18-0)

#### **D**

disk DVD s operačným systémom Windows 7 [53](#page-60-0) disk DVD s operačným systémom Windows Vista [57](#page-64-0)

## **F**

funkčné klávesy identifikácia [9,](#page-16-0) [10](#page-17-0)

#### **G**

gestá zariadenia TouchPad lupa [33](#page-40-0) posúvanie [33](#page-40-0) zväčšenie [33](#page-40-0) gesto zariadenia TouchPad – lupa [33](#page-40-0) gesto zariadenia TouchPad – posúvanie [33](#page-40-0) gesto zariadenia TouchPad – zväčšenie [33](#page-40-0)

#### **H**

HP QuickWeb [22](#page-29-0)

#### **I**

indikátor bezdrôtového rozhrania [6](#page-13-0) indikátor integrovanej webovej kamery, identifikácia [15](#page-22-0) indikátor jednotky [11](#page-18-0) indikátor klávesu caps lock, identifikácia [6](#page-13-0) indikátor napájania [6](#page-13-0) indikátor optickej jednotky [12](#page-19-0) indikátor sieťového napájacieho adaptéra [13](#page-20-0) indikátor softvéru QuickWeb [6](#page-13-0) indikátor webovej kamery, identifikácia [15](#page-22-0) indikátory bezdrôtové rozhranie [6](#page-13-0) caps lock [6](#page-13-0) jednotka [11](#page-18-0) napájanie [6](#page-13-0)

optická jednotka [12](#page-19-0) QuickWeb [6](#page-13-0) sieťový napájací adaptér [13](#page-20-0) webová kamera [15](#page-22-0) zariadenie TouchPad [6](#page-13-0) indikátor zariadenia TouchPad, identifikácia [6](#page-13-0) integrovaná numerická klávesnica, identifikácia [9,](#page-16-0) [10](#page-17-0) interné mikrofóny, identifikácia [15](#page-22-0) interný vypínač obrazovky [15](#page-22-0)

#### **J**

jednotky optická [12](#page-19-0)

#### **K**

kláves esc, identifikácia [9](#page-16-0), [10](#page-17-0) kláves fn, identifikácia [9,](#page-16-0) [10,](#page-17-0) [25](#page-32-0), [27](#page-34-0) klávesnica, integrovaná numerická [9,](#page-16-0) [10](#page-17-0) kláves num lk, identifikácia [9](#page-16-0), [10,](#page-17-0) [27](#page-34-0), [28](#page-35-0) klávesové skratky nabíjanie batérie [26](#page-33-0) nastavenie hlasitosti [26](#page-33-0) ovládacie prvky zvukového disku CD, disku DVD alebo BD [26](#page-33-0) popis [25](#page-32-0) používanie [25](#page-32-0) prepnutie obrazu na obrazovke [26](#page-33-0) QuickLock [26](#page-33-0) režim spánku [25](#page-32-0) stlmenie zvuku reproduktora [26](#page-33-0)

zníženie jasu obrazovky [25](#page-32-0) zvýšenie jasu obrazovky [25](#page-32-0) klávesové skratky, identifikácia [25](#page-32-0) kláves ponuky, identifikácia [9,](#page-16-0) [10](#page-17-0) kláves spúšťania, identifikácia [9](#page-16-0), [10](#page-17-0) kláves stlmenia, identifikácia [26](#page-33-0) klávesy esc [9](#page-16-0), [10](#page-17-0) fn [9,](#page-16-0) [10,](#page-17-0) [27](#page-34-0) funkčné [9,](#page-16-0) [10](#page-17-0) num lk [9](#page-16-0), [10](#page-17-0) ponuka [9](#page-16-0), [10](#page-17-0) spustenie [9](#page-16-0), [10](#page-17-0) klávesy integrovanej numerickej klávesnice, identifikácia [27](#page-34-0) klávesy jasu obrazovky [25](#page-32-0) klávesy na ovládanie hlasitosti, identifikácia [26](#page-33-0) klávesy numerickej klávesnice, identifikácia [27](#page-34-0) identifikácia [28](#page-35-0) konektor modemu (RJ-11), identifikácia [12](#page-19-0) konektory modem (RJ-11) [12](#page-19-0) RJ-45 (sieťový) [13](#page-20-0) sieť [13](#page-20-0) zvukový vstup (mikrofón) [11](#page-18-0) zvukový výstup (slúchadlá) [11](#page-18-0) konektor zvukového vstupu (mikrofón) [11](#page-18-0) konektor zvukového výstupu (slúchadlá) [11](#page-18-0) kryt bezpečnostná skrutka [37](#page-44-0) vybratie [39](#page-46-0), [42](#page-49-0) výmena [40](#page-47-0), [45](#page-52-0)

#### **M**

myš, externá nastavenie predvolieb [30](#page-37-0)

#### **N**

napájací konektor, identifikácia [13](#page-20-0) napájanie [60](#page-67-0) nastavenie bezdrôtovej siete [20](#page-27-0) nastavenie internetového pripojenia [20](#page-27-0) nastavenie siete WLAN [20](#page-27-0) názov a číslo produktu, počítač [59](#page-66-0) numerická klávesnica, externá num lock [29](#page-36-0) používanie [29](#page-36-0) num lock, externá numerická klávesnica [29](#page-36-0)

#### **O**

obnova pevného disku [52](#page-59-0), [56](#page-63-0) obnovenie pevného disku [52,](#page-59-0) [56](#page-63-0) obnovovacia oblasť [52,](#page-59-0) [56](#page-63-0) obnovovací nástroj f11 [52,](#page-59-0) [56](#page-63-0) obraz na obrazovke, prepnutie [26](#page-33-0) operačný systém Product Key [59](#page-66-0) štítok Certifikátu pravosti spoločnosti Microsoft [59](#page-66-0) optická jednotka [12](#page-19-0) otvor pre bezpečnostné lanko, identifikácia [13](#page-20-0) otvory bezpečnostné lanko [13](#page-20-0) ovládacie prvky médií, klávesy [26](#page-33-0)

#### **P**

pamäťový modul vloženie [44](#page-51-0) vybratie [43](#page-50-0) výmena [42](#page-49-0) pevný disk inštalácia [40](#page-47-0) vybratie [39](#page-46-0) port HDMI, identifikácia [14](#page-21-0) port pre externý monitor [13](#page-20-0) port USB, identifikácia [14](#page-21-0) porty externý monitor [13](#page-20-0) HDMI [14](#page-21-0) USB [12,](#page-19-0) [14](#page-21-0) porty USB, identifikácia [12](#page-19-0) poskytovateľ internetových služieb, používanie služieb [19](#page-26-0) pozícia pre batériu [16](#page-23-0), [59](#page-66-0) štítok so sériovým číslom [59](#page-66-0)

pozícia pre pevný disk, identifikácia [17](#page-24-0) prevádzkové prostredie [61](#page-68-0) Product Key [59](#page-66-0)

#### **R**

regulačné informácie certifikačné štítky bezdrôtových zariadení [59](#page-66-0) regulačný štítok [59](#page-66-0) reproduktory, identifikácia [15](#page-22-0)

#### **S**

sériové číslo [59](#page-66-0) sériové číslo, počítač [59](#page-66-0) sieťový konektor, identifikácia [13](#page-20-0) sieťový konektor (RJ-45), identifikácia [13](#page-20-0) snímač odtlačkov prstov, identifikácia [8](#page-15-0) starostlivosť o počítač [48](#page-55-0) súbory SoftPaq, preberanie [47](#page-54-0) súčasti horná strana [5](#page-12-0) ľavá strana [13](#page-20-0) obrazovka [15](#page-22-0) pravá strana [12](#page-19-0) predná strana [11](#page-18-0) spodná strana [16](#page-23-0) systémový opravný disk [50](#page-57-0)

## **Š**

štandardná numerická klávesnica, identifikácia [28](#page-35-0) štítky Bluetooth [59](#page-66-0) certifikácia bezdrôtových zariadení [59](#page-66-0) Certifikát pravosti od spoločnosti Microsoft [59](#page-66-0) karta SIM [59](#page-66-0) modul HP Mobile Broadband [59](#page-66-0) regulačné [59](#page-66-0) sériové číslo [59](#page-66-0) WLAN [59](#page-66-0) štítok Bluetooth [59](#page-66-0) štítok s certifikátom pravosti od spoločnosti Microsoft [59](#page-66-0) štítok WLAN [59](#page-66-0)

**T**

tlačidlá bezdrôtové rozhranie [8](#page-15-0) ľavé tlačidlo zariadenia TouchPad [5](#page-12-0) napájanie [7](#page-14-0) pravé tlačidlo zariadenia TouchPad [5](#page-12-0) QuickWeb [8](#page-15-0) vypínač zariadenia TouchPad [5](#page-12-0) vysunutie optickej jednotky [12](#page-19-0) tlačidlo bezdrôtového rozhrania, identifikácia [8](#page-15-0) tlačidlo napájania, identifikácia [7](#page-14-0) tlačidlo QuickWeb, identifikácia [8](#page-15-0) tlačidlo vysunutia optickej jednotky [12](#page-19-0) **TouchPad** používanie [30](#page-37-0) tlačidlá [5](#page-12-0)

#### **U**

ukazovacie zariadenia nastavenie parametrov [30](#page-37-0) uvoľňovacie zarážky batéria [16](#page-23-0) kryt [16](#page-23-0) uvoľňovacie zarážky batérie [16](#page-23-0) uvoľňovacie zarážky krytu [16](#page-23-0)

#### **V**

vetracie otvory, identifikácia [13,](#page-20-0) [17](#page-24-0) vypínač zariadenia TouchPad [5](#page-12-0)

#### **W**

webová kamera [15](#page-22-0) webová kamera, identifikácia [15](#page-22-0) WLAN ochrana [21](#page-28-0) pripojenie [20](#page-27-0)

#### **Z**

Zálohovanie a obnovenie [51](#page-58-0) Zálohovanie a obnovenie systému Windows [50](#page-57-0) zariadenie siete WLAN [59](#page-66-0) zariadenie TouchPad identifikácia [5](#page-12-0)

zásuvka pre kartu ExpressCard, identifikácia [14](#page-21-0) zásuvka pre kartu SIM, identifikácia [16](#page-23-0) zásuvky karta ExpressCard [14](#page-21-0) karta SIM [16](#page-23-0)
